# **SIU MELSEC F, F<sub>2</sub> Programmable Controller INSTRUCTION MANUAL**

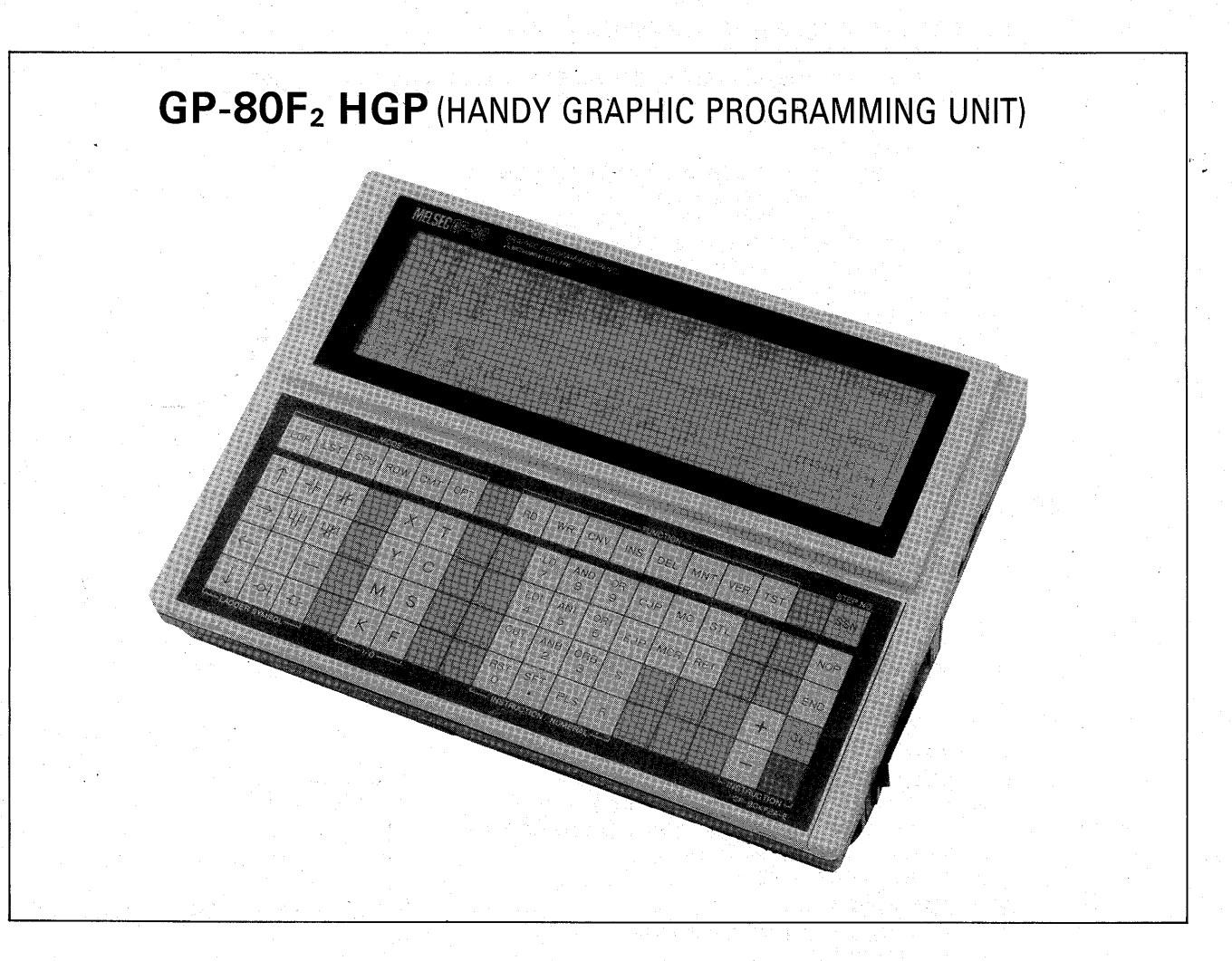

- This manual provides technical information and guidance on the use of the Mitsubishi GP-80F2 HGP (Handy Graphic Programming Unit).
- Users should ensure that the detail of this manual is studied and understood before attempting to use the unit.
- Information concerning the programming of the system is covered in a separate manual.

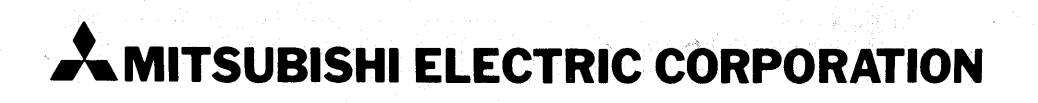

#### **TABLE OF CONTENTS**

<span id="page-1-0"></span>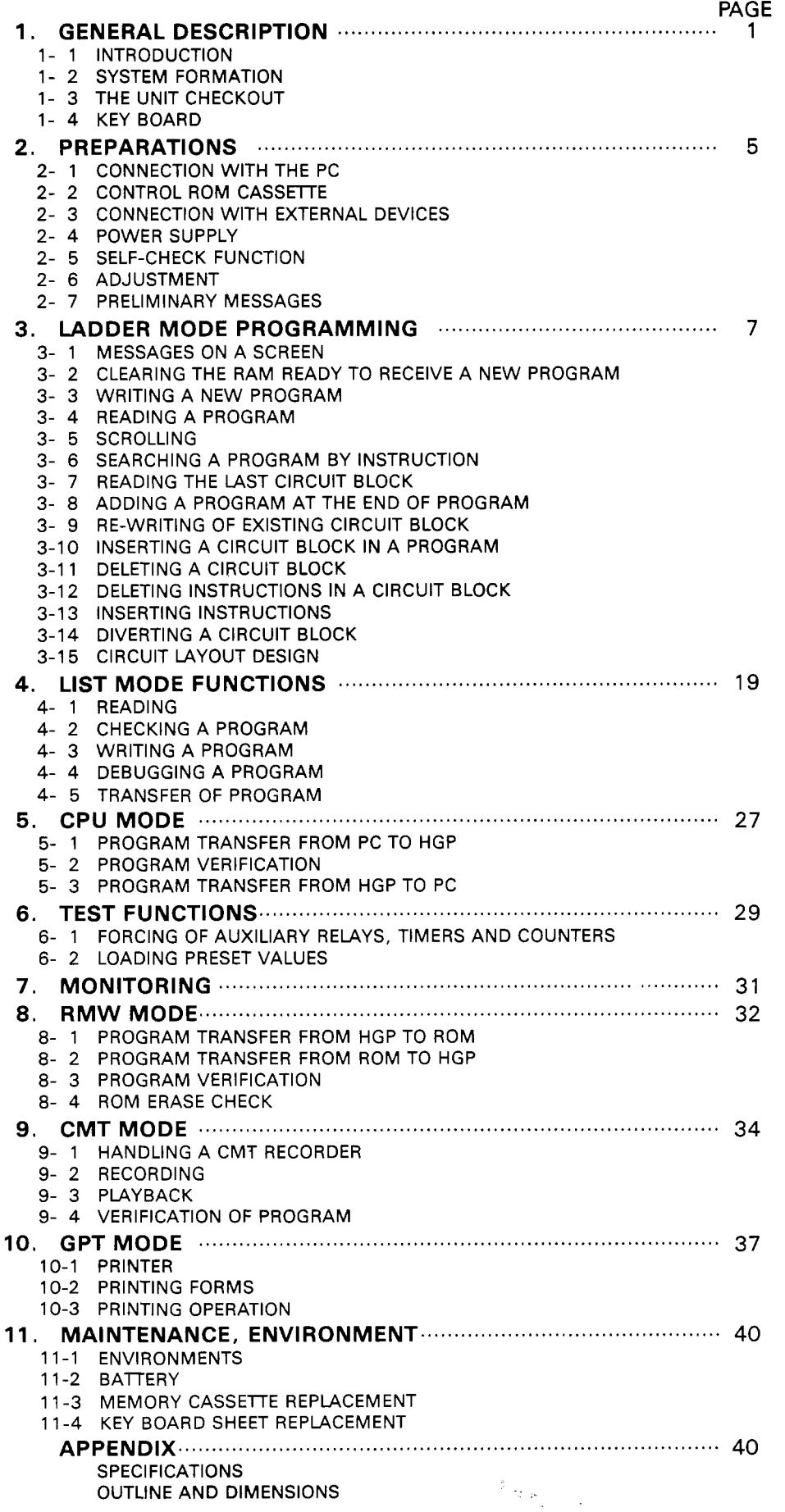

## **GENERAL DESCRIPTION**

#### 1-1 INTRODUCTION

The GP-80F<sub>2</sub> HGP (Handy Graphic Programming Unit) is the answer to demands for a low-cost, compact, multi-functional graphic programmer.

Utilizing the world largest full-dots matrix LCD (Liquid Cristal Display), never before have so many CRT type functions been integrated in such a small package.

#### **FUNCTIONS AND FEATURES**

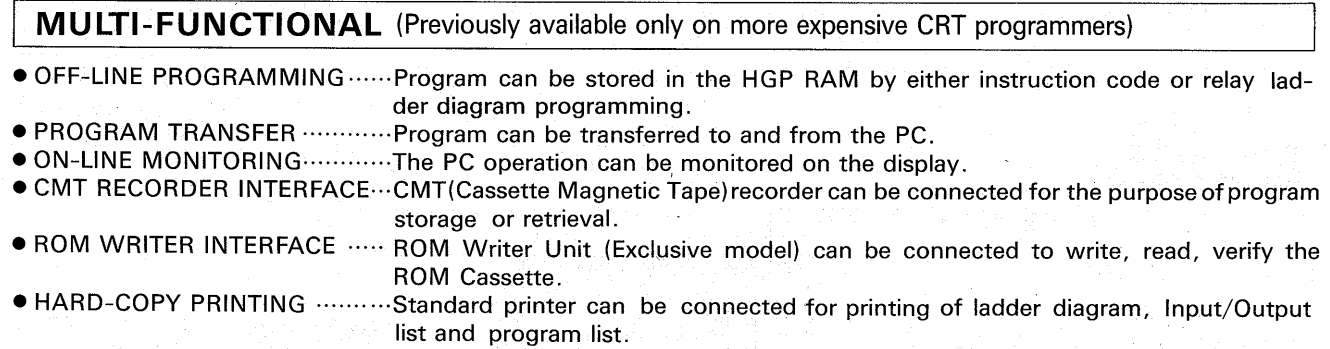

#### MOST ADVANCED LARGEST LCD DISPLAY (480  $\times$  128 DOTS)

· DISPLAY TYPE ............................Dynamic Drive Full-Dots Matrix LCD (Liquid Cristal Display).

- RELAY DIAGRAM DISPLAY ..... 11 Contacts plus one coil wide x 7 lines high plus two message lines in a screen. One circuit can extend over three screens.
- SCREEN SCROLLING ...............Screen can be scrolled up and down.
- ADJUSTABLE VISIBILITY ......... Contrast and view angle can be adjusted.

#### **COMPACT, LIGHT WEIGHT, LOW COST**

● SIZE & WEIGHT …………………W 300  $\times$  L 215  $\times$  H 70 (mm) 2 kg: [W 11.8 $\times$ L 8.5 $\times$ H 2.8 (inch) 4.4 lbs } Handy for factory use

#### **FUTURE EXPANSION FLEXIBILITY**

REPLACEABLE MEMORY ........The memory is installed in a replaceable cassette, key board is also replaceable.

#### **EXTRA FEATURES**

- . VOLUME ADJUSTABLE SOUND ON KEY OPERATION
- POWER RESET SWITCH AVAILABLE
- POWER CONSUMPTION: LESS THAN 15VA

#### **1-2 SYSTEM FORMATION**

The HGP has a off-line programming function by itself but also has many other functions in conjunction with the external devices. The system formation is illustrated below.

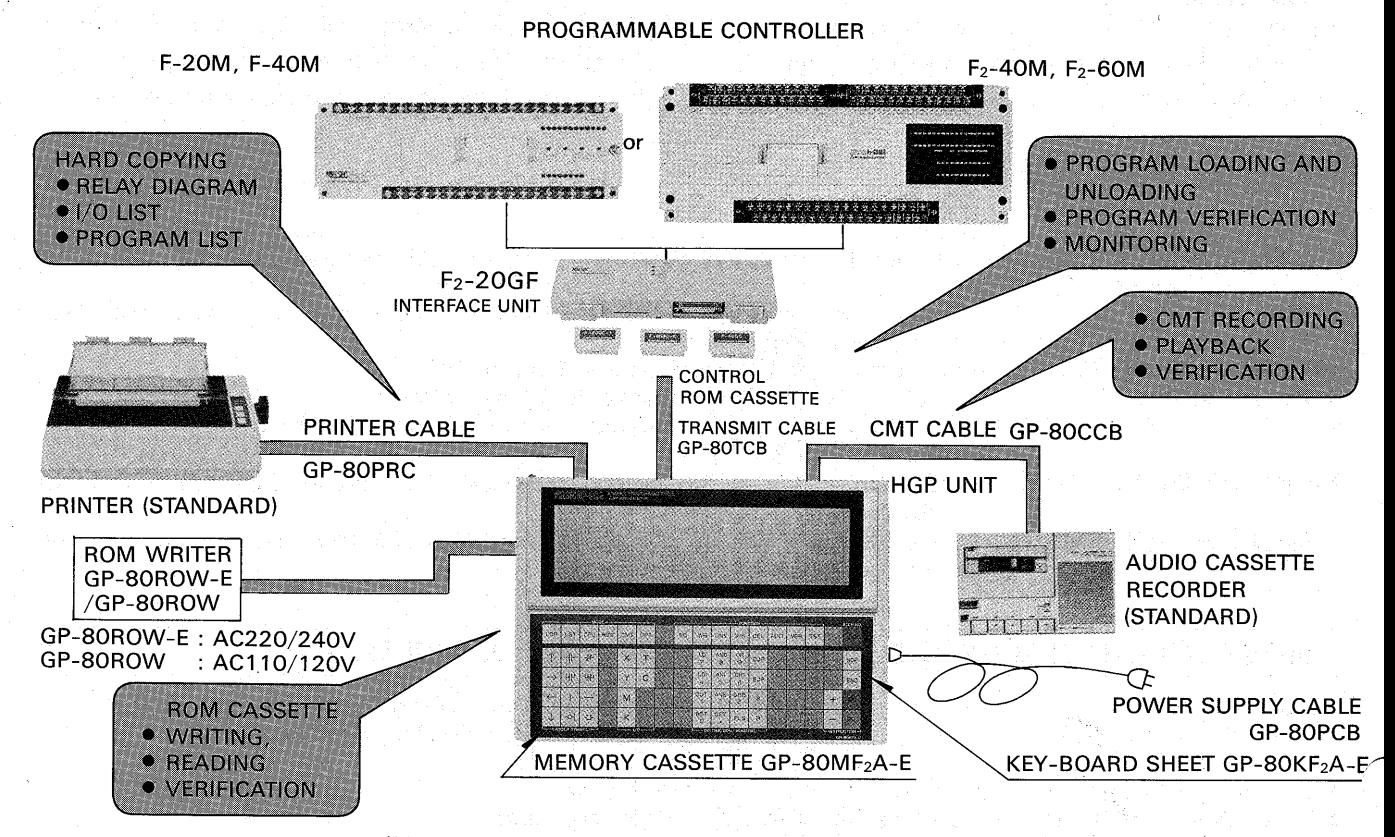

(More than one function can not be utilized at the same time)

#### **ATTACHMENTS**

المجر

The model GP-80F<sub>2</sub> HGP encloses following attachments in the unit;

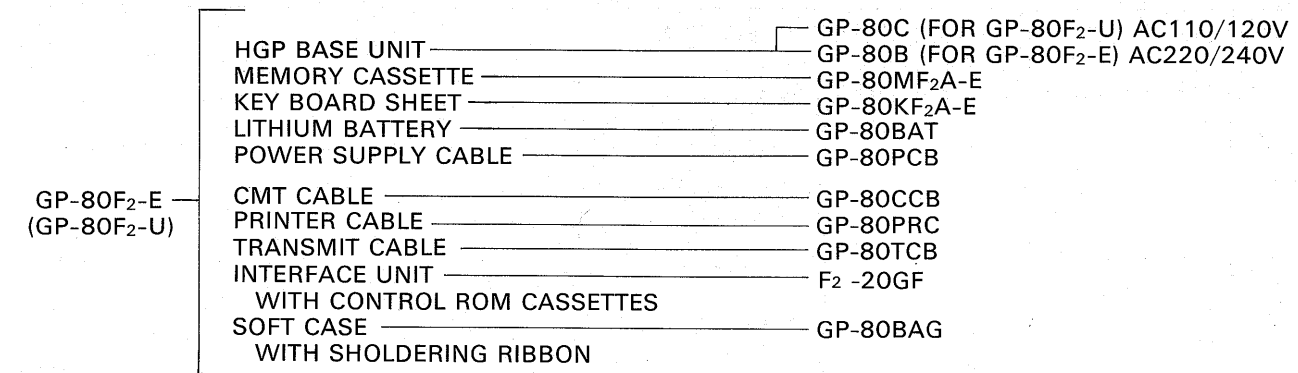

- 2 -

1-3 THE UNIT CHECKOUT

The connectors and switches on the HGP unit are illustrated below.

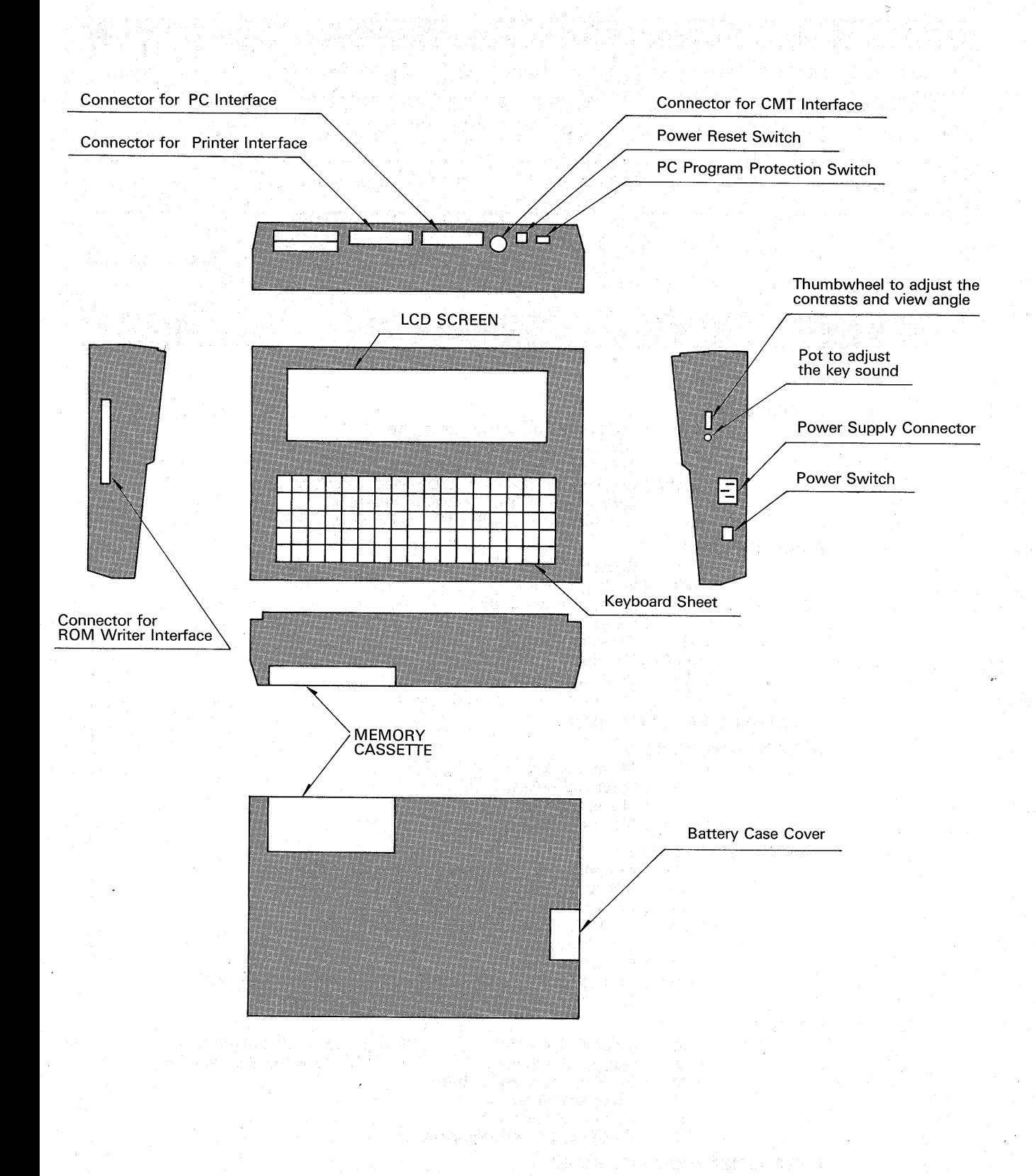

#### **1-4 KEYBOARD**

The keyboard is consist of the following keys;

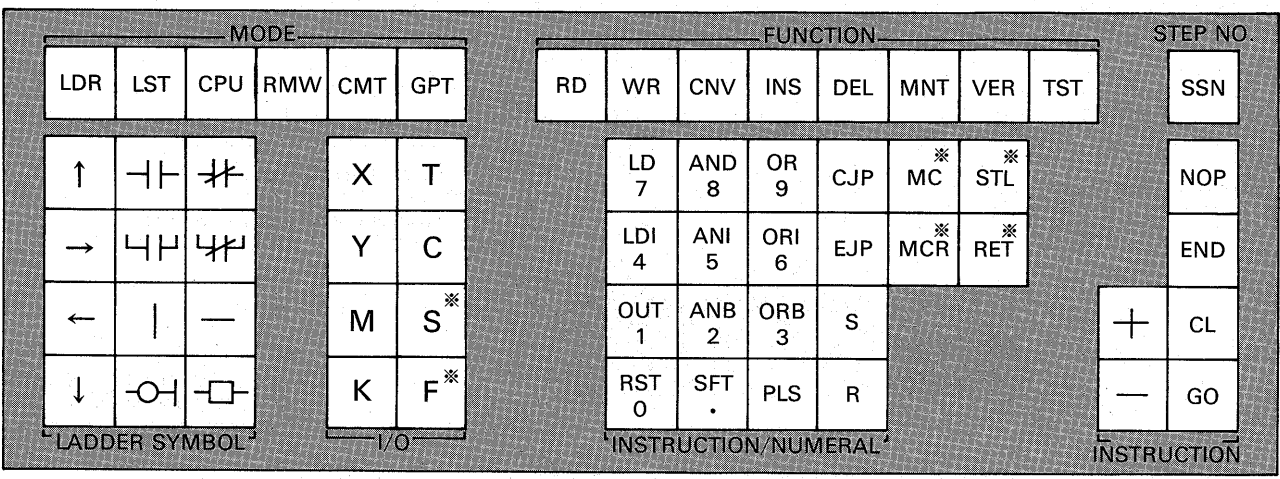

\* Only for GP-80F<sub>2</sub> type.

#### MODE KEYS:

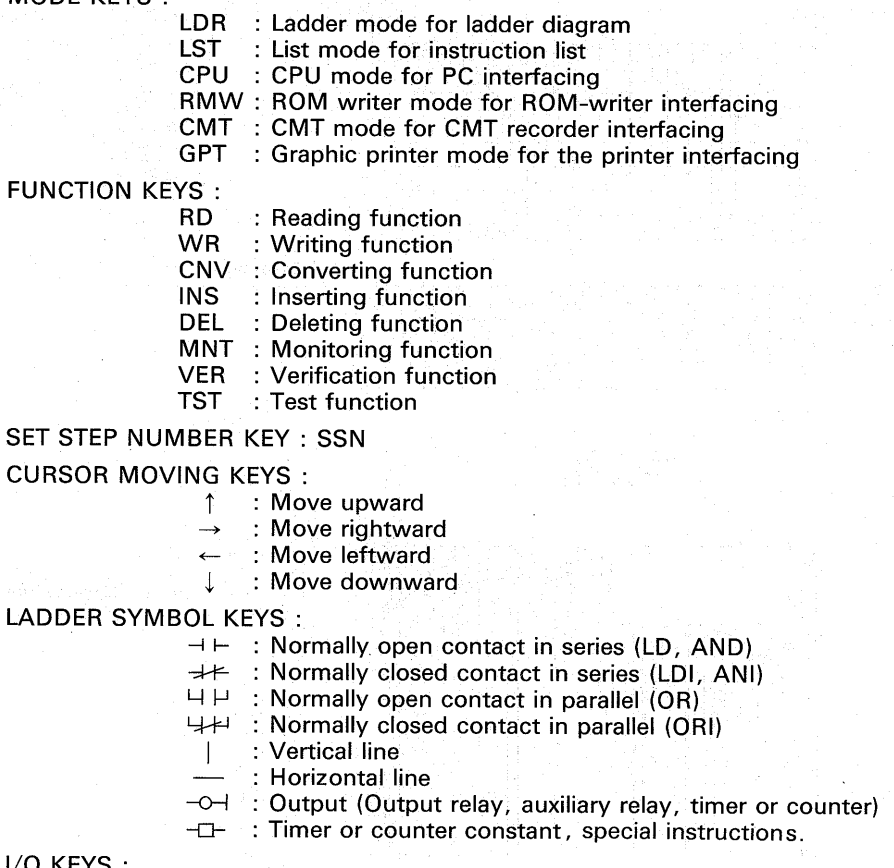

### I/O KEYS:

- $\frac{\mathsf{X}}{\mathsf{Y}}$ : Input assignment
	-
- : niput assignment<br>: Output assignment<br>: Timer assignment M
- $\mathsf T$
- $\mathbf C$ : Counter assignment
- $\mathsf K$ : Constant value assignment

 $4$  .

#### INSTRUCTION/NUMERAL KEYS :

INSTRUCTION/OPERATION KEYS :

: State for step ladder.<br>: Coil for special instruction.

 ${\mathbb S}$ 

 $\overline{F}$ 

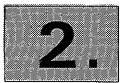

### PREPARATIONS

#### **2-1 CONNECTION WITH THE PC.**

When the HGP is connected with the PC for the purpose of monitoring, install a control ROM cassette and interface unit on the PC base unit, then connect between the interface unit and HGP using a transmit cable as follows:

But it is not necessary to install a control ROM cassette for following PCs.

- 1 F2-40M, F2-60M
- 2 F-40M (Manufactured since JUL. 1984)

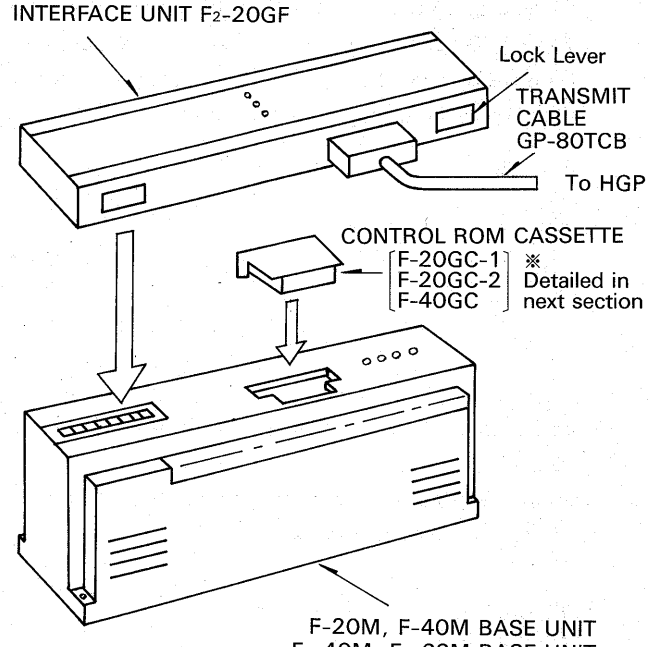

F<sub>2</sub>-40M, F<sub>2</sub>-60M BASE UNIT

Before the interface unit, control ROM cassette or transmit cable is installed or removed, ensure that the power of the PC and HGP is off.

To transfer a program between the PC and HGP, it is not necessary to install the control ROM cassette.

#### **2-2 CONTROL ROM CASSETTE**

Three control ROM cassettes are provided as attachments. Use appropriate cassette according to the model of the PC base unit as follows;

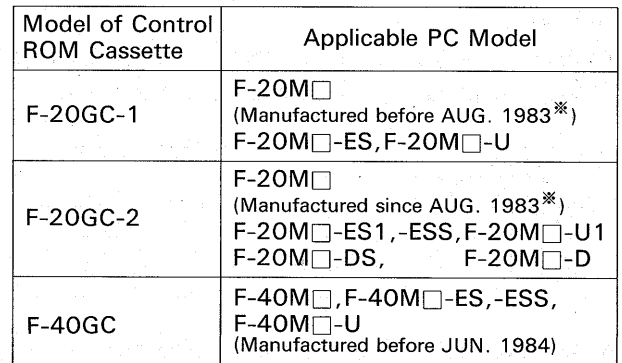

**\* Production Number on the Name Plate Label:** 

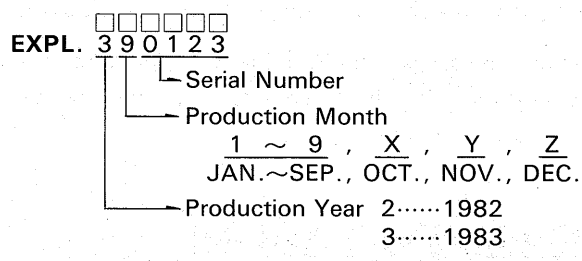

#### **2-3 CONNECTION WITH EXTERNAL DEVICES**

For connecting the printer and CMT Recorder, the printer cable GP-80PRC and CMT cable GP-80CCB are provided as attachments. The ROM writer unit GP-80ROW can be connected to the HGP by using exclusive cable.

When these external devices are connected to the HGP, ensure that the power of the external devices and HGP is switched off.

#### **2-4 POWER SUPPLY**

- (1) Connect the power supply cable with the HGP and plug in, then turn the power switch of the HGP "ON".
- (2) When the external device such as the printer or CMT recorder is used in conjunction with the HGP, switch the power of the external device ON or OFF before the switch operation of the HGP as follows:

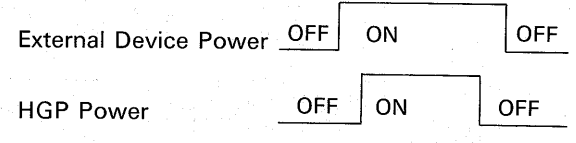

(3) When momentary power interruption is required for the purpose of resetting of the HGP, the RESET button is available.

— 5 —

#### **2-5 SELF-CHECK FUNCTION**

The HGP unit has self-checking functions for the display and key-board.

Depressing the  $\|\downarrow\|$  key at the same time to switch power ON, a test pattern is displayed on the screen. By depressing the  $|GO|$  key, the test pattern is changed. If no fault is found, depress the  $\boxed{60}$  key over again until a message "KEY-BOARD CHECK" is displayed.

To check all key functions on the key-board, depress all keys including no marked keys in turn as follows;

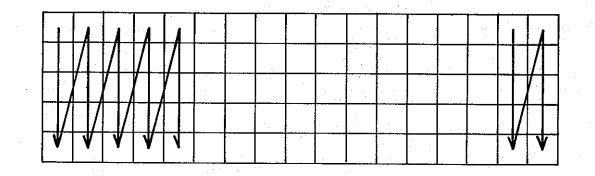

After completed all key-strokes, a message "SELF-CHECK OK" is displayed if there is no function fault. If a problem exists, a message "FAULT" is displayed.

When a message "OPERATION ERROR" is displayed, depress the  $\boxed{-}$  and  $\boxed{GO}$  keys to restart the key-stroke from the beginning.

#### **2-7 PRELIMINARY MESSAGES**

When the power is switched ON, the preliminary messages are displayed. If all preparations are ready to proceed to further operations, depress the  $\boxed{1}$ ,  $\boxed{2}$  or  $\boxed{3}$  key to select the PC type according to the

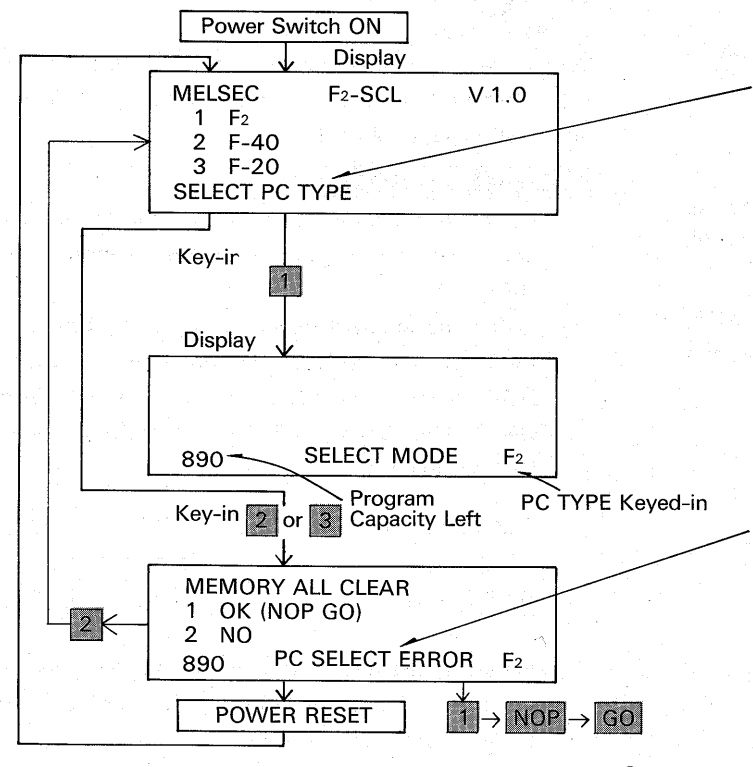

#### 2-6 ADJUSTMENT

(1) Contrast and View-Angle

The suitable contrast of the display depends upon the view-angle and these are adjustable by using a thumbwheel provided on the right side of the HGP.

#### (2) Volume

When the effective key is depressed, confirmation sound for the key-stroke is heard. The volume is adjustable by using a volume-adjusting potentionmeter provided on the right side of the HGP.

#### (3) Protection Switch

A slide switch is provided on the back of the HGP to prohibit transfer of the program to the PC. Keep the switch off except the cases of interface with the PC such as program transferring, monitoring or test functions.

PC to be used, then proceed to key-in the mode and functions.

If the preparations are not ready, check the conditions according to the error messages.

> If all preparations are not ready, following messages are displayed;

**BATTERY NG ......** 

Battery voltage is low.

Check the battery.

NO MEMORY CASSETTE ...... Ensure that the memory cassette is installed correctly.

MEMORY CASSETTE NG ......

SYSTEM RAM NG ......

Contact with Mitsubishi agent.

If any previous program was left in the HGP and different PC type is selected, the error message is displayed.

In case of mis-selection, depress the  $\boxed{2}$  key to select again.

Otherwise delete all program left in the HGP by depressing 1 NOP GO key.

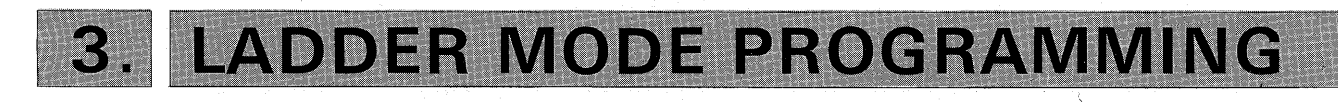

#### **3-1 MESSAGES ON A SCREEN**

This section gives preliminary information of the messages on a screen before programming is started.

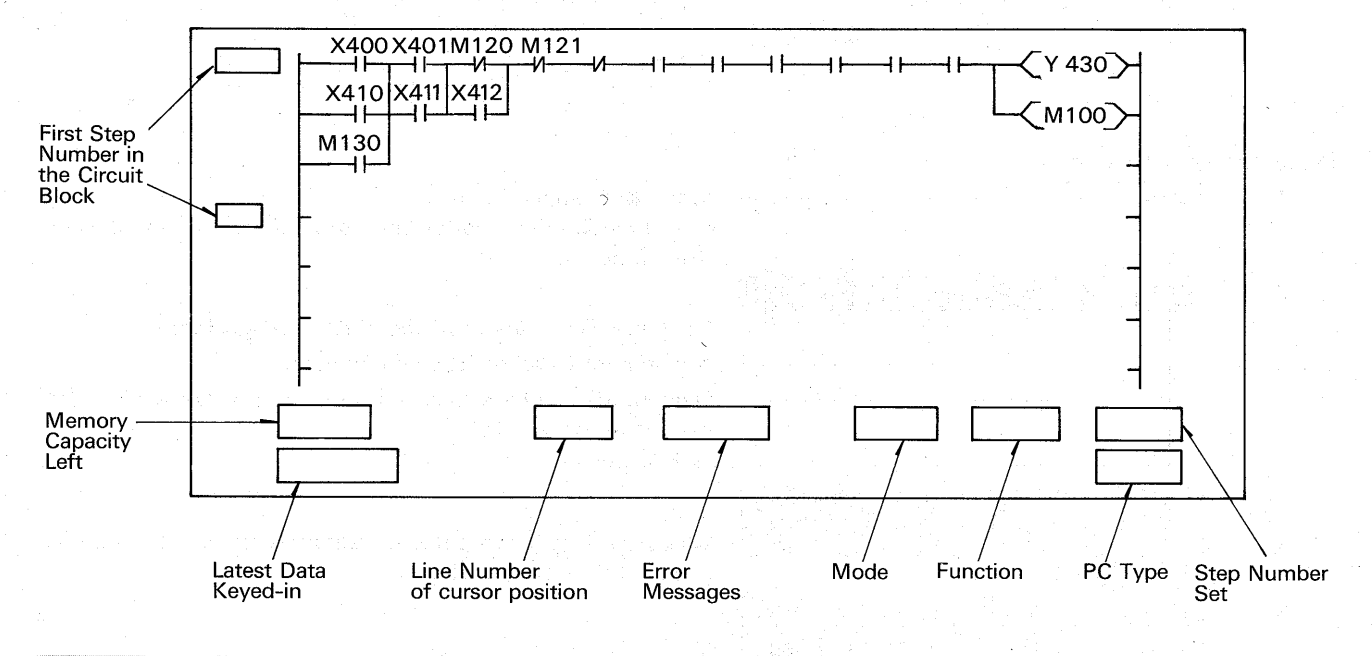

#### 3-2 CLEARING THE RAM READY TO RECEIVE A NEW PROGRAM

The RAM (Random Access Memory) in the HGP is cleared ready to receive a new program by following procedure:

The procedure illustrated below completely clears the program and displays ladder lines to start writing a new program.

The mode "Ladder" and function "Write" remains active until new mode or function is selected.

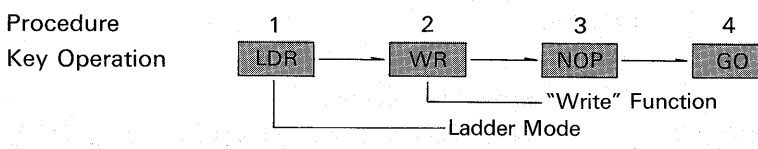

#### 3-3 WRITING A NEW PROGRAM

After the above procedure is completed, following ladder lines are displayed on the screen ready to write new program starting from step 0.

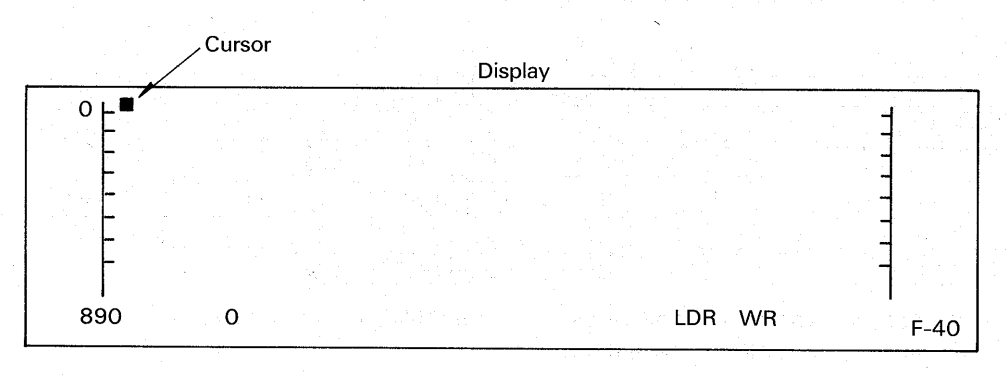

After writing a new program into the HGP, depress the CNV GO keys to change the format of the program from HGP language to PC language. If a

new mode or function key is depressed before CNV GO, the diagram will be erased.

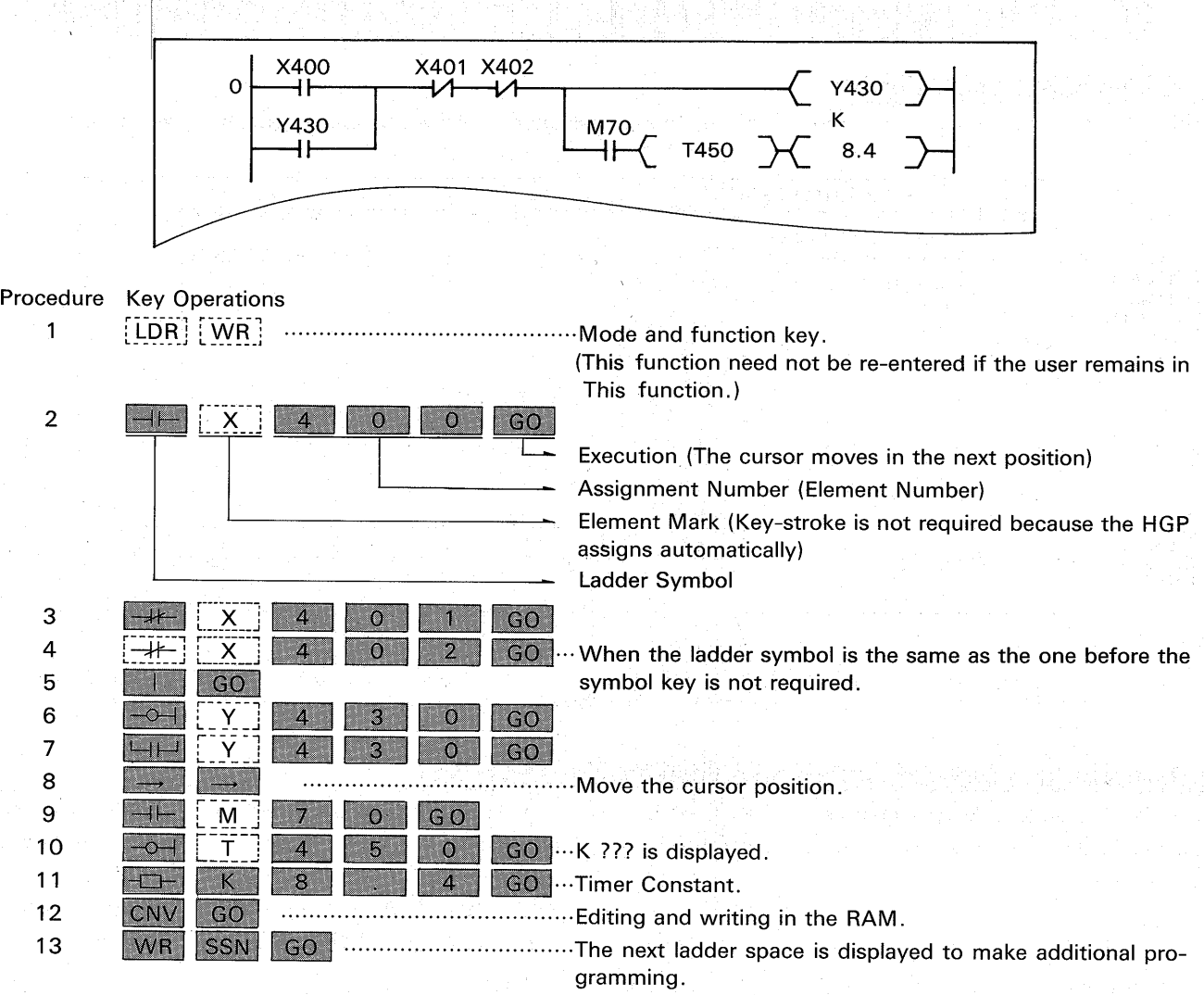

#### (2) REVISORS

If an incorrect symbol key or element number is depressed before the  $\boxed{GO}$  key, key-in the correct symbol or element number to revise.

If such mis-key operation was made after depressed the GO key, reverse the cursor and key-in correctly.

> EXPL.  $FLS$  $\mathbf{1}$ **SFT** 3 **RST**  $\overline{4}$  $MC$  $\mathbf{1}$ 一  $\overline{2}$

> > **STL**

**EXPL.** to put ten NOPs

Making a ladder circuit block

中 S

 $\overline{+}$ 

To reserve some program space after the circuit block made, any number of NOP can be written

 $\,6$ 

 $\overline{0}$ 

 $\mathbf 0$ 

 $\,6$ 

 $\mathbf 0$ 

 $\overline{O}$ 

 $\mathbf 0$ 

0

O

0

 $\mathbf{1}$ 

 $\mathsf{O}\xspace$ 

 $\mathbf 0$ 

 $|CN|$ 

 $GO$ 

GO

 $GO$ 

<u>GO</u>

 $GO$ 

GO

NOP

 $-8-$ 

(3) Special Instructions

When special instructions such as MC, MCR, S, R, STL, RET, PLS, SFT, RST, CJP, EJP or END are programmed, depress the -- symbol key as illustrated below.

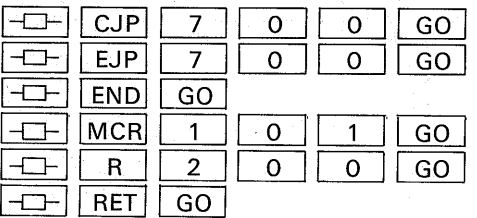

by following procedure;

GO

 $(4)$  NOP

#### (5) Returnning the circuit

When a contact is written in the last column where a coil is normally written, the ladder rung is automatically returned and the contact is re-written in

the first column on the next line after the GO key is depressed.

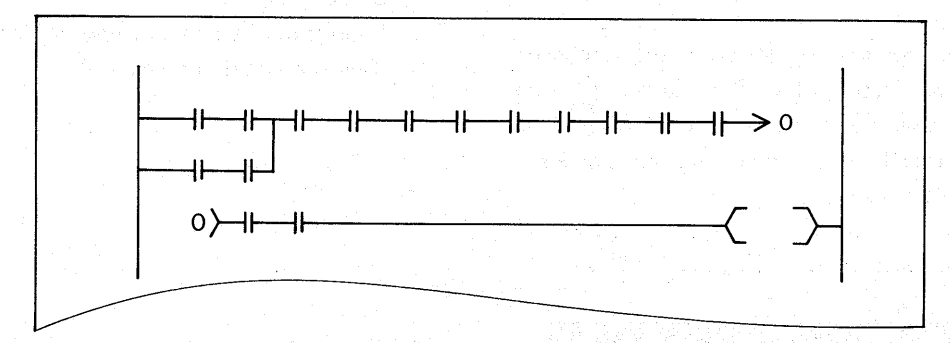

When more than one parallel circuits are returned. finish the parallel circuits before entering any additional contacts in the last column providing space for the return. (If line space is required, see the section on Inserting.)

To return the circuit manually, key-in a address number in the last column and the first column on the next line as following procedure;

GO.

 $\overline{0}$ 

 $\mathsf{K}$ 

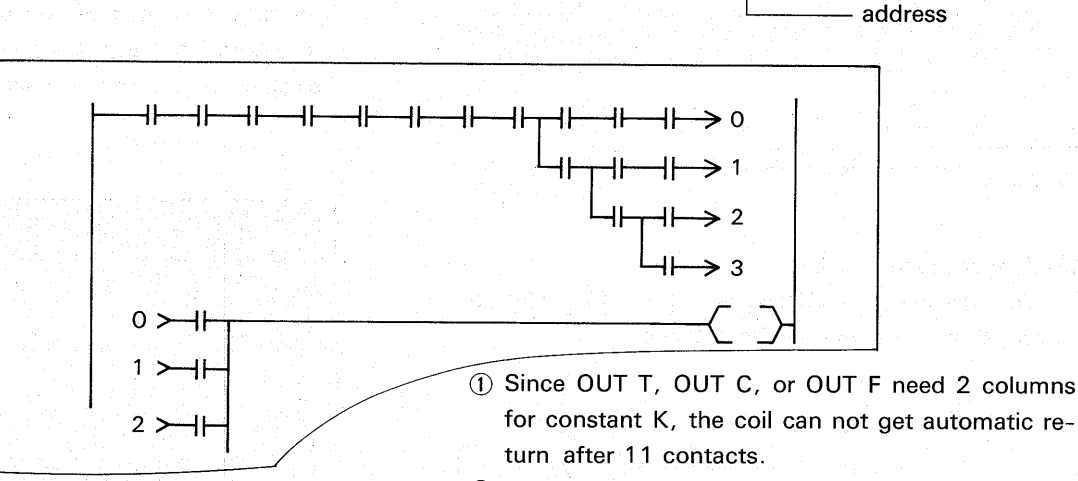

#### 2 After step ladder contact STL , the circuit can not get return operation.

### **3-4 READING A PROGRAM**

(1) Reading by step number starting at the step number designation, one screen of diagram is

displayed.

#### Procedure Key-stroke

EXPL.

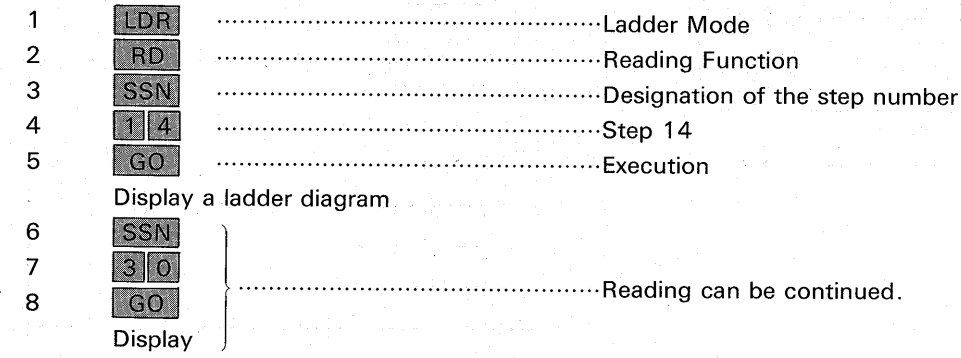

When the circuit block is larger than one screen of diagram, a message "DISPLAY OVERFLOW" is displayed at the bottom of the screen. Read the

rest of diagram by using the scrolling function stated in other section.

 $-9-$ 

#### 3-5 SCROLLING

7 lines of ladder diagram can be displayed in one screen and maximum of 21 lines can be read by using the scrolling functions.

#### (1) Line Scrolling

Locate the cursor position at top of the screen or bottom of the screen, then depress the  $\lceil \uparrow \rceil$  or  $\lfloor \downarrow \rfloor$  key to move the cursor position further. The screen is scrolled up or down one line per keystroke. (Max 21 lines.)

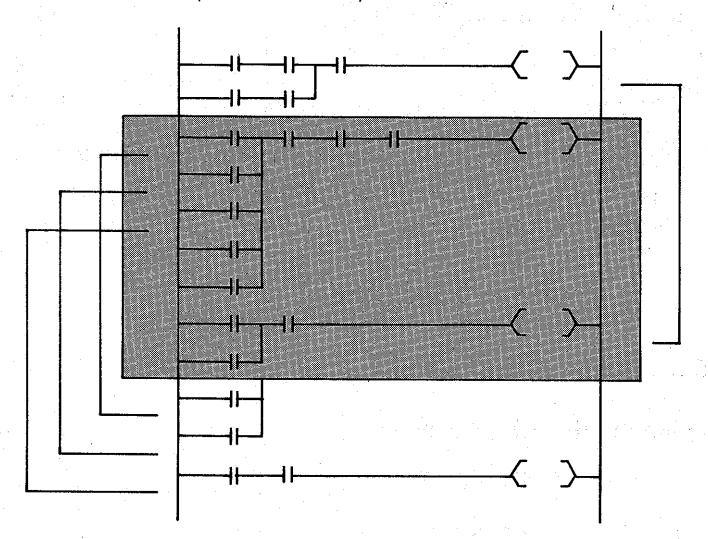

(2) Circuit Block Scrolling Depress the  $\boxed{-}$   $\boxed{GO}$  keys or  $\boxed{+}$   $\boxed{GO}$  keys to scroll up or down one circuit block.

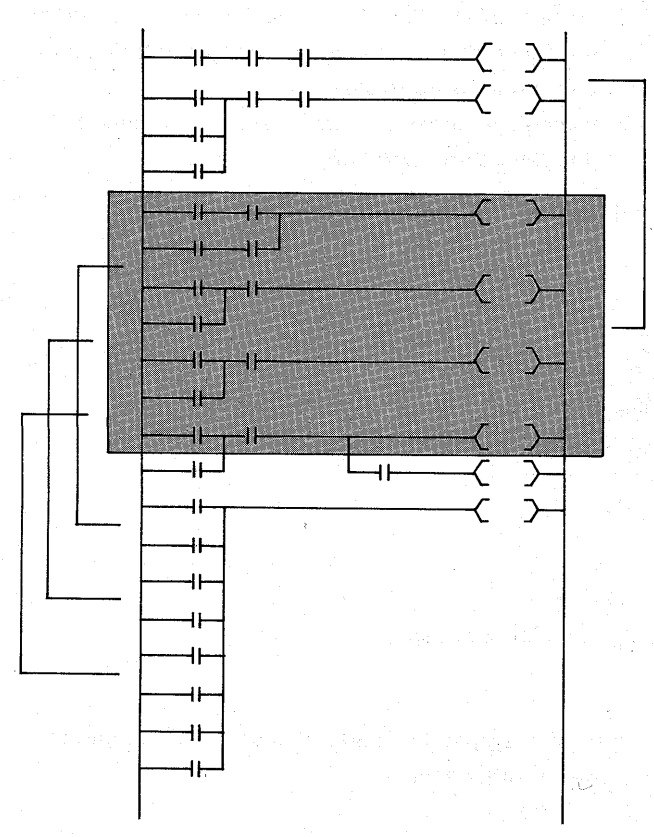

When the last circuit block of the program is over the screen, the rest of program can not be read out by the circuit block scrolling because no circuit block is left.

Read it by the line scrolling or List mode function. (See the List mode section)

#### (3) Screen Scrolling

After a certain diagram is found and displayed according to the step number, the next 7 lines diagram can be displayed by depressing the  $\boxed{GO}$ key.

This procedure can be repeated to read through the program but this function does not work after using the circuit block scrolling function.

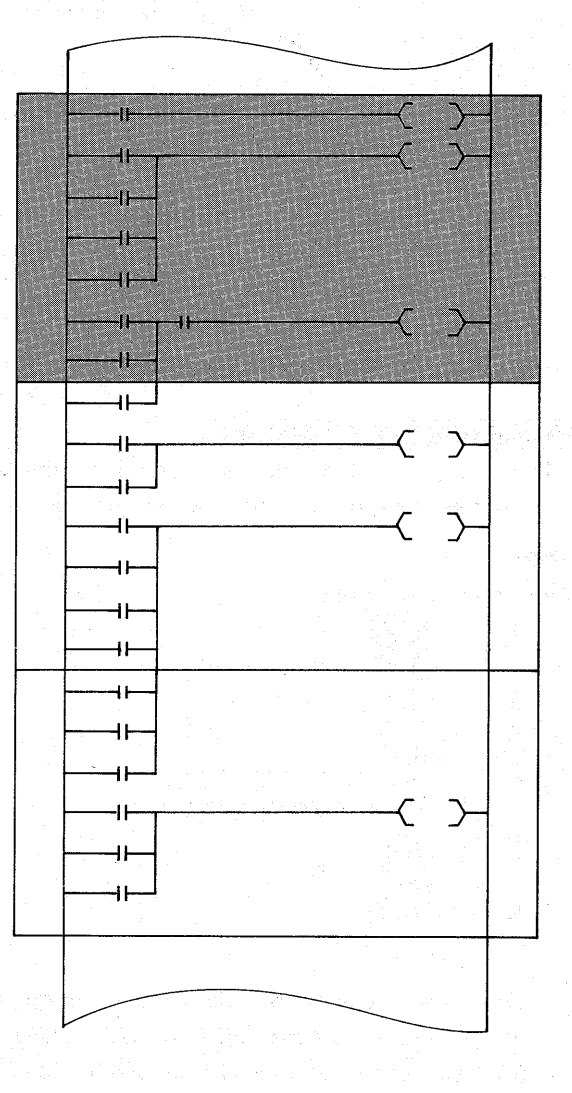

 $-10-$ 

#### 3-6 SEARCHING A PROGRAM BY INSTRUCTIONS

(1) To find a circuit block including a given instruction, proceed as per the following example;

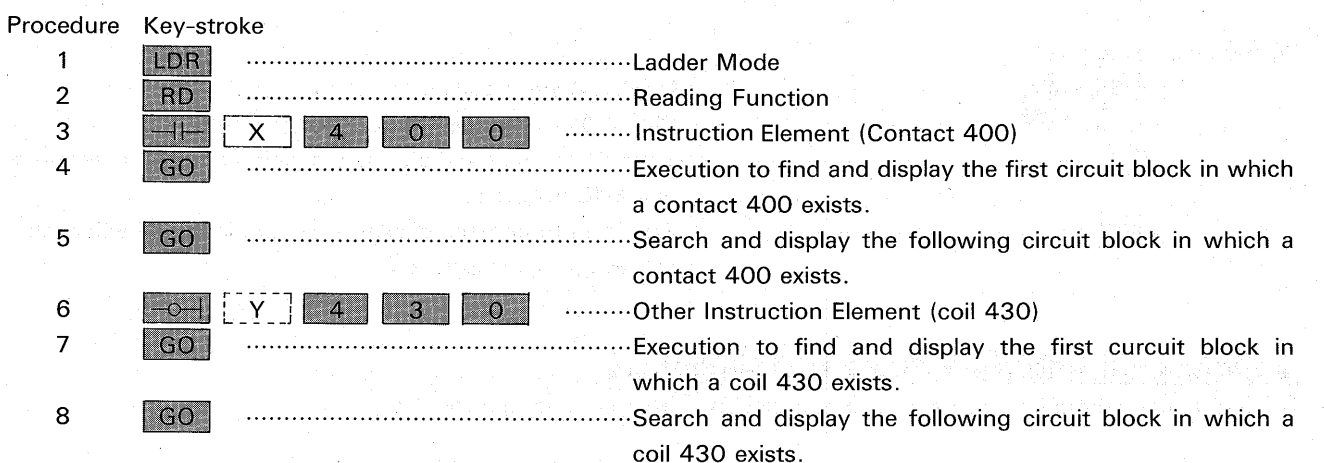

(2) If there is no instruction element designated in the program, a message "NOT FOUND"  $\mathbf{a}$ displayed.

(3) Special Instructions

When special instructions such as MC, MCR, S, R, STL, RET, PLS, SFT, RST, CJP or EJP is searched, depress the  $\boxed{+}$  key as the symbol key.

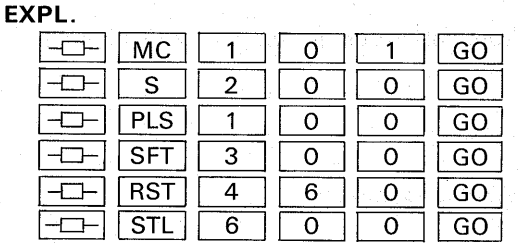

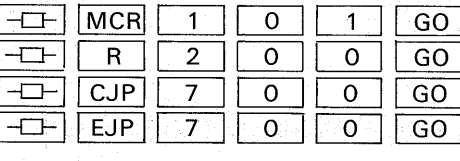

#### (4) Scrolling

a) When the circuit block is over 7 lines, the first 7 lines are displayed, read out the following lines by using the line scrolling function.

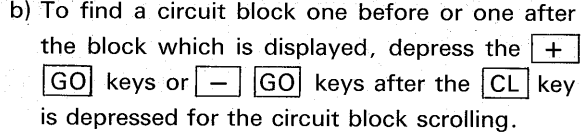

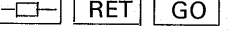

(5) Searching without the instruction symbol

This searching function can be alternatively executed by using the  $|CL|$  key instead of the symbol key as following procedure;

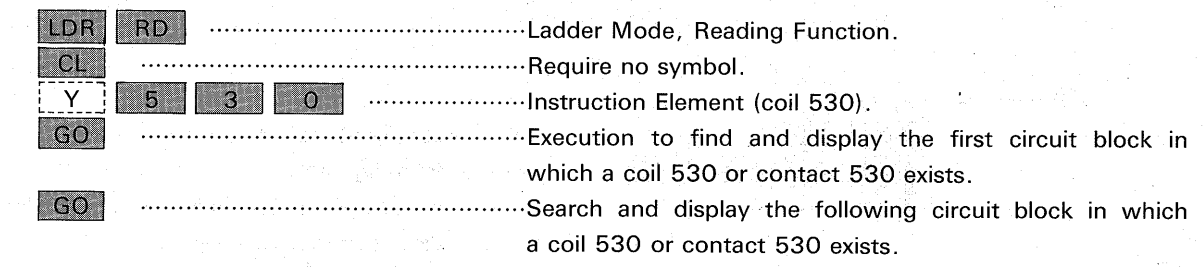

#### 3-7 READING THE LAST CIRCUIT BLOCK

(1) To read out the last circuit block in the program proceed as follows;

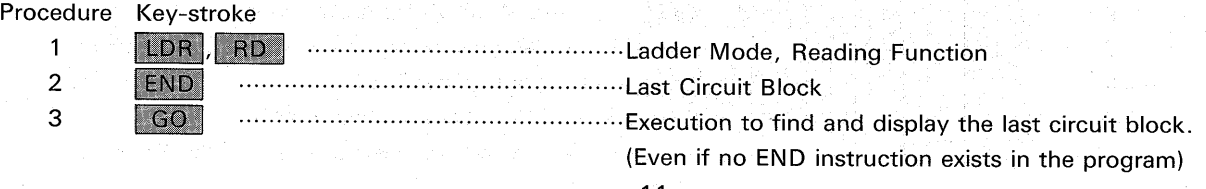

(2) More than one END instruction can be programmed for the convenience of editing the program. To

read the circuit block one before the END instruction, proceed as follows;

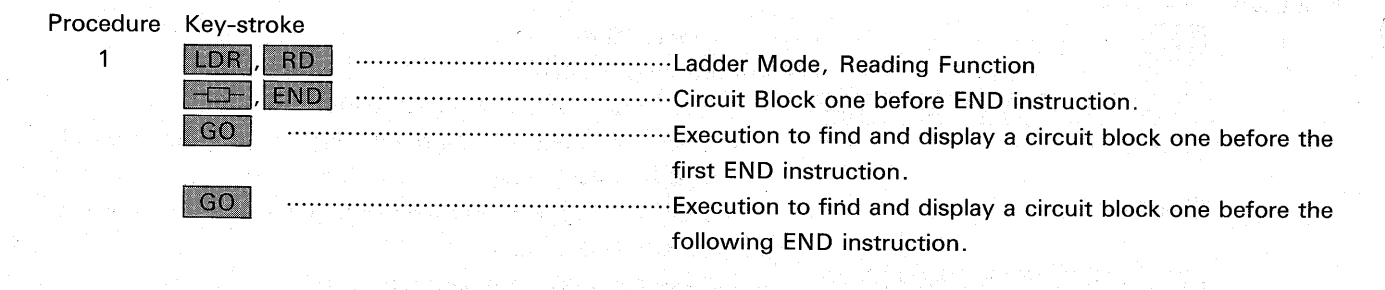

#### 3-8 ADDING A PROGRAM AT THE END OF PROGRAM

To add a new program at the end of an existing program, proceed follows;

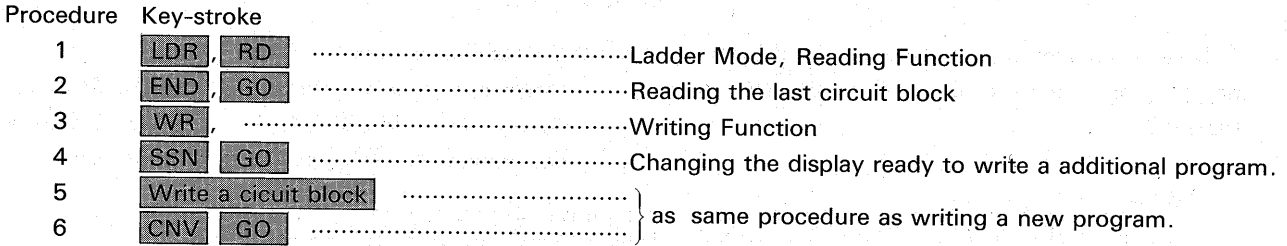

#### 3-9 RE-WRITING OF EXISTING CIRCUIT BLOCK

To re-write a existing circuit block, proceed as per the following example;

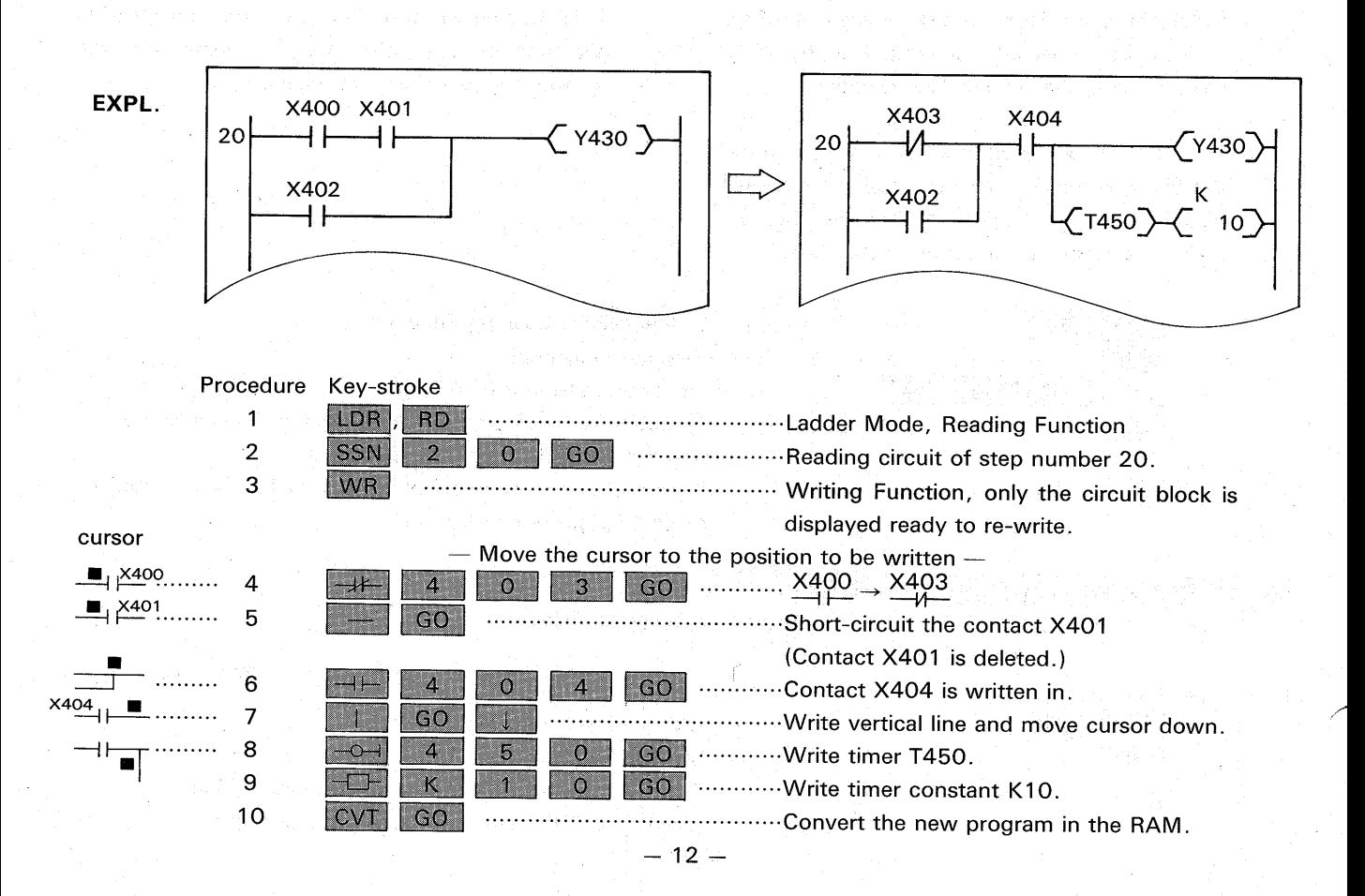

#### 3-10 INSERTING A CIRCUIT BLOCK IN A PROGRAM

To add a new circuit block in an existing program, proceed as per the following example;

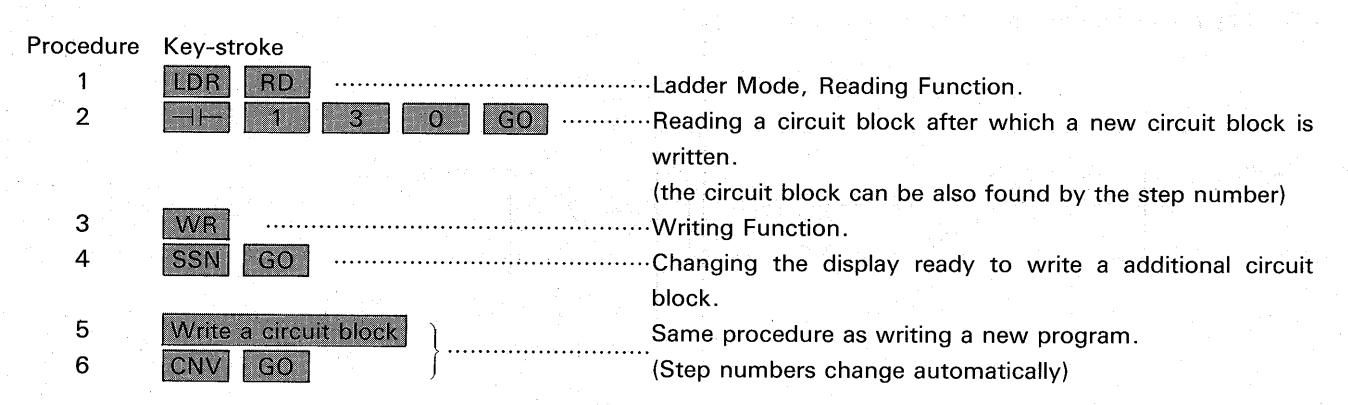

#### 3-11 DELETING A CIRCUIT BLOCK

To delete a circuit block in a program, proceed as per the following example;

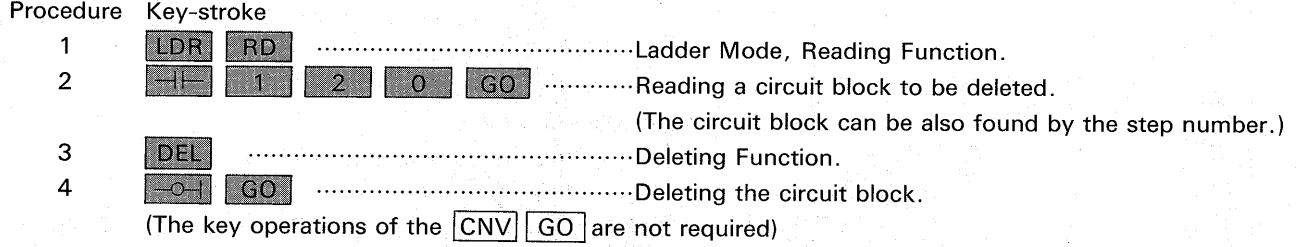

- (1) Even when the circuit block has more than one coil, whole instructions in the block are deleted by above procedure.
- (2) When the circuit block has a special instruction such as RST, PLS, SFT instead of the coil, depress the  $\boxed{\leftarrow}$  key instead of the  $\boxed{\leftarrow}$  key.
- (3) The step numbers do not change because all instructions of the block are replaced with NOP instructions. To delete the NOPs, see the section of the List Mode.

#### 3-12 DELETING INSTRUCTIONS IN A CIRCUIT BLOCK

To delete instructions in a circuit block, proceed as per the example below. The normal contact can be also deleted by re-writing function. (See re-writing section)

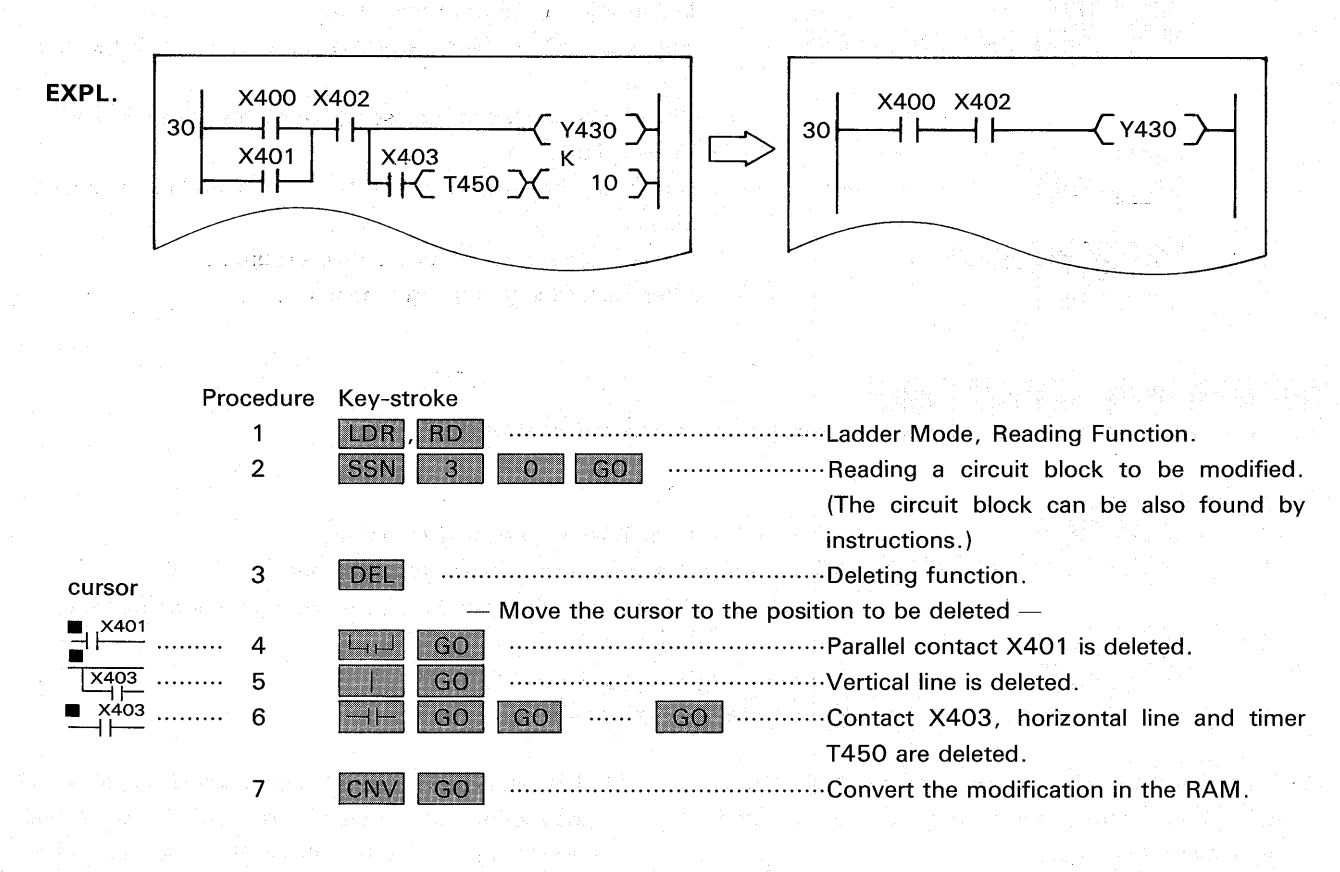

(1) The above procedure is only for the purpose of program modifications. When whole circuit blocks are deleted, proceed to the circuit block deleting function with the  $|DEL|$   $|\neg \neg|$   $|GO|$  keys. (See the section on circuit block deleting)

(2) The  $\left| \begin{array}{c|c|c|c|c} \end{array} \right|$  or  $\left| \begin{array}{c|c|c} \end{array} \right|$  key is effective to delete horizontal lines and all instructions except the END instruction. The vertical line is deleted with the  $\Box$  key. In some cases the contacts in series can be deleted with the  $\boxed{-}$  key at the WR function. (See the re-writing section)

(3) Deleting the END instruction. To delete the END instruction in a program,

proceed follows;

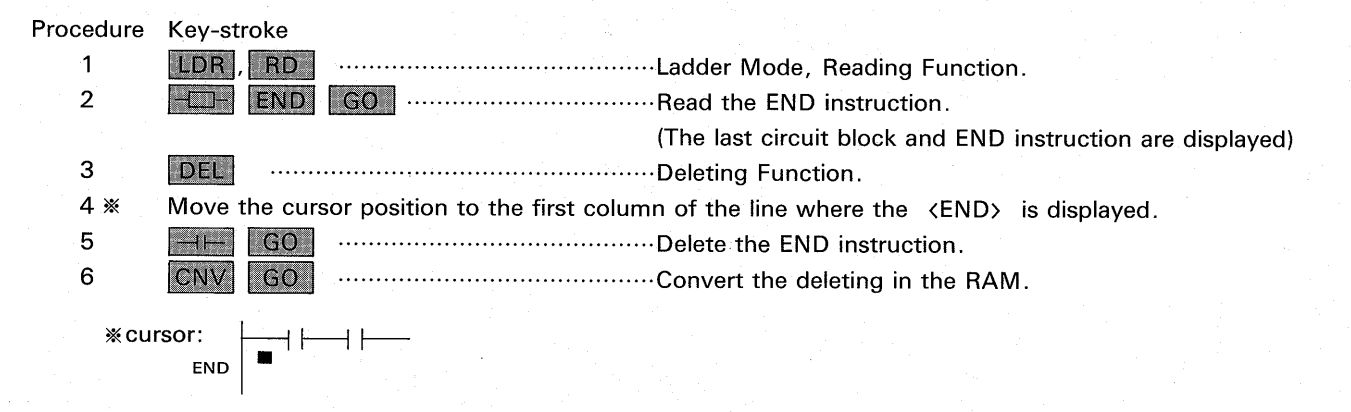

#### 3-13 INSERTING INSTRUCTIONS

In most cases, contacts or coils are inserted in a existing circuit block by the WR function (See the re-wr iting section).

A new circuit block can be also inserted in a program by the WR function (See the circuit block inserting section). This section introduces the function of the **TNS** key to complement the inserting procedure above.

#### (1) Providing a column space

To provide a column space for inserting the new

instructions in a circuit block, proceed as per the following example;

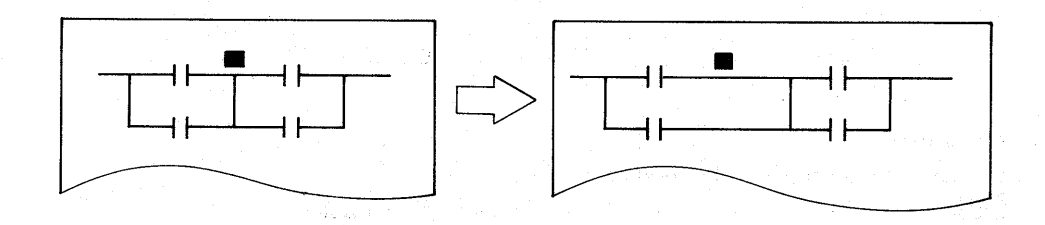

#### Procedure Key-stroke

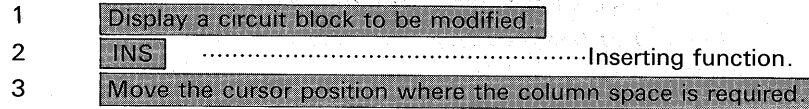

- 4 GOt
- a) The column space is made on the left of the cursor position.
- b) Even if some spaces are left after inserting the new instructions, the circuit is re-arranged when the CNV GO keys are depressed.

instructions in parallel, proceed as per the following

#### (2) Providing a line space

To provide a line space for inserting the new

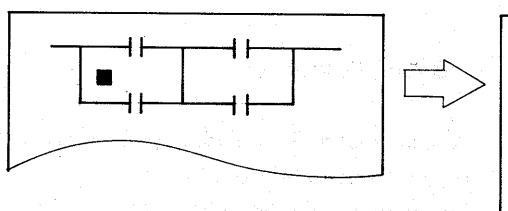

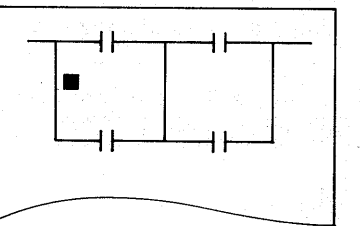

example;

#### Procedure Key-stroke

- $\mathbf{1}$ Display a circuit block to be modified.
- $\overline{a}$ INS I
- 3 Move the cursor position where the line space is required.
- 4  $\Box$   $\Box$  GO
- a) The line space is made beneath the cursor position.
- b) Even if some spaces are left after inserting the new instructions, the circuit is re-arranged when the  $CNV$   $GO$  keys are depressed.

#### (3) Inserting contacts

When a circuit block has enough column space or line space to insert additional contacts, the contacts can be written by the WR function.

Even though a circuit block does not have enough space, the contacts are inserted by the INS function as per the following example:

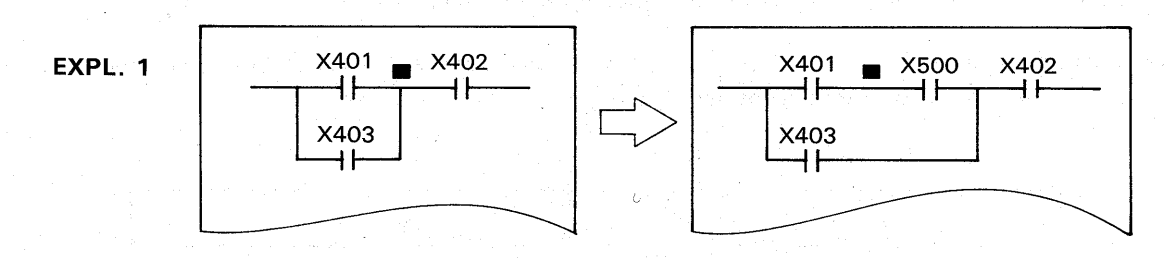

#### Procedure Key-stroke

- $\overline{1}$ Display a circuit block to be modified.
- $\overline{2}$ **INS**
- 3 Move the cursor to where the new contact is inserted.
- $\overline{4}$ **80 GO** community of the column space is provided and contact X500 is inserted  $\left| \begin{array}{c} \text{ } \\ \text{ } \\ \text{ } \\ \end{array} \right|$  $-5$  $\circ$ on the left of the cursor position.
- 5 CNV GO .....................Inserting is completed in RAM.

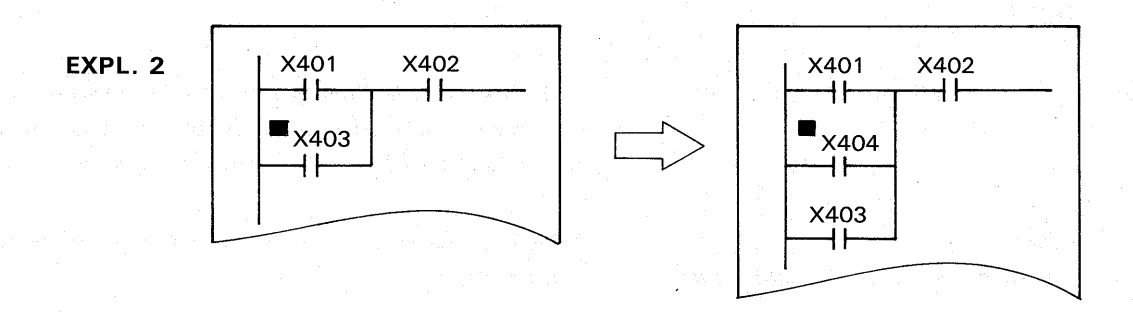

#### Procedure Key-stroke

- $\mathbf{1}$ Display a circuit block to be modified.
- $\mathbf 2$ INS
- $\overline{3}$ Move the cursor as illustrated above.

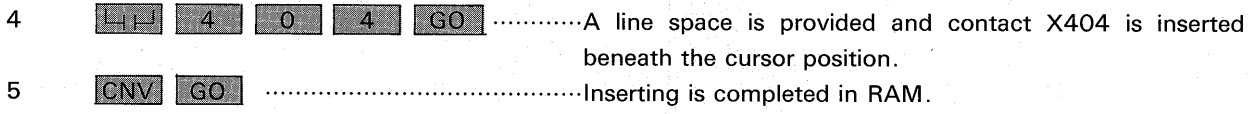

#### 3-14 DIVERTING A CIRCUIT BLOCK

When a circuit block similar to the preceding block in a program is written, the skeleton of the preceding circuit block can be diverted for convenience.

A new circuit block can be completed by re-writing only element numbers.

The summary of procedure is as follows;

 $n$ 

#### Procedure Key-stroke

SSN

3

 $\overline{4}$ 

 $\mathbf{1}$ Read and display a circuit block to be diverted.

 $|$  GO  $|$ 

writing Function.  $\mathfrak{p}$ WR I

> .....................................Designate where new block is written and erase all instruction numbers of the display ready to make new block.

- \* a) In case that a new block is written beneath the block to be diverted www.municulpule 0
	- b) In case that a new block is written in a address of a given step number  $\cdots \cdots \cdots \cdots n = N$  step Number When a given step number is occupied in other circuit block, a new block is inserted one before the block including the step number.
	- Write new element numbers on the skeleton to complete new block.
- (The modifications of the skeleton is also possible)
- 5 CNV GO

**EXPL.:** New block is written beneath the block to be converted.

Procedure Key-stroke

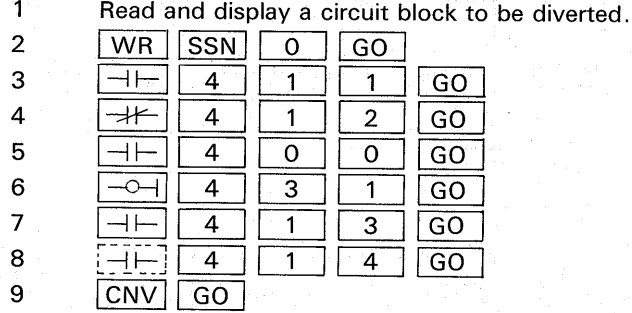

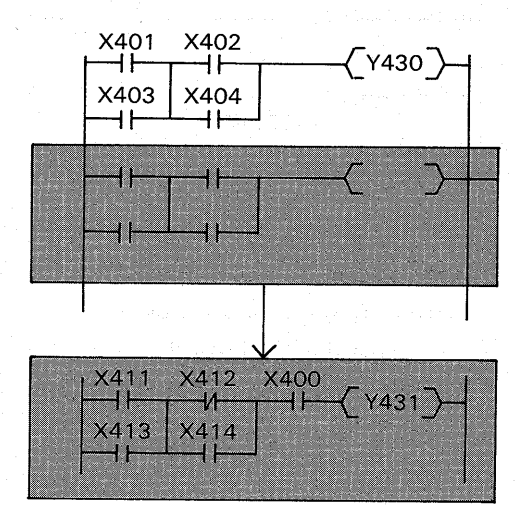

#### 3-15 CIRCUIT LAYOUT DESIGN

When the CNV GO keys are depressed after circuits are written, some circuit layouts are automatically re-arr anged to the standard layouts. However in case that the circuit is not correct, a error message "BAD" CIRCUIT" is displayed.

Re-write the circuit as per the following examples;

(1) Re-arrangement examples by the CNV key operation.

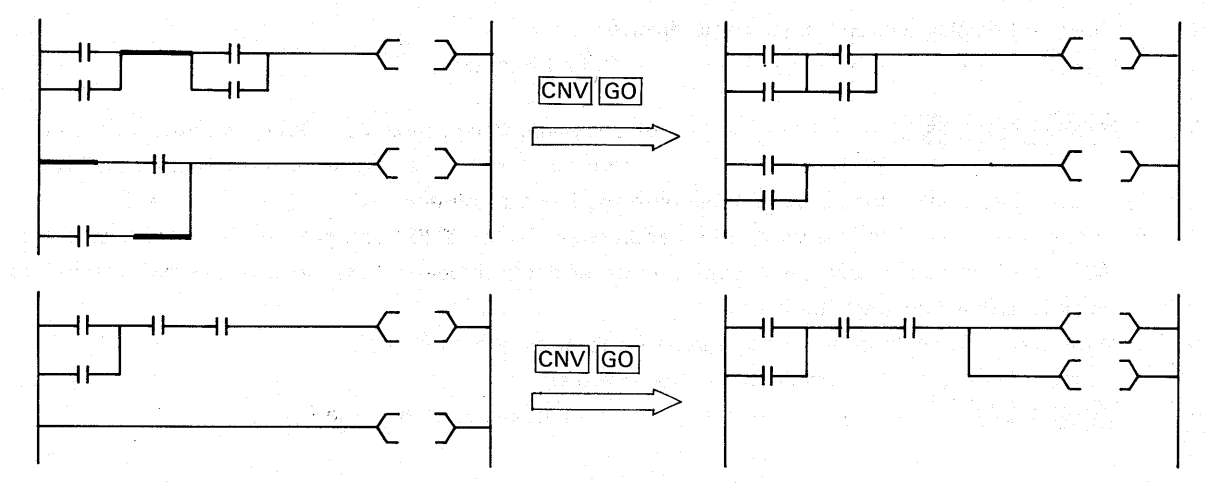

(2) Incorrect circuit examples.

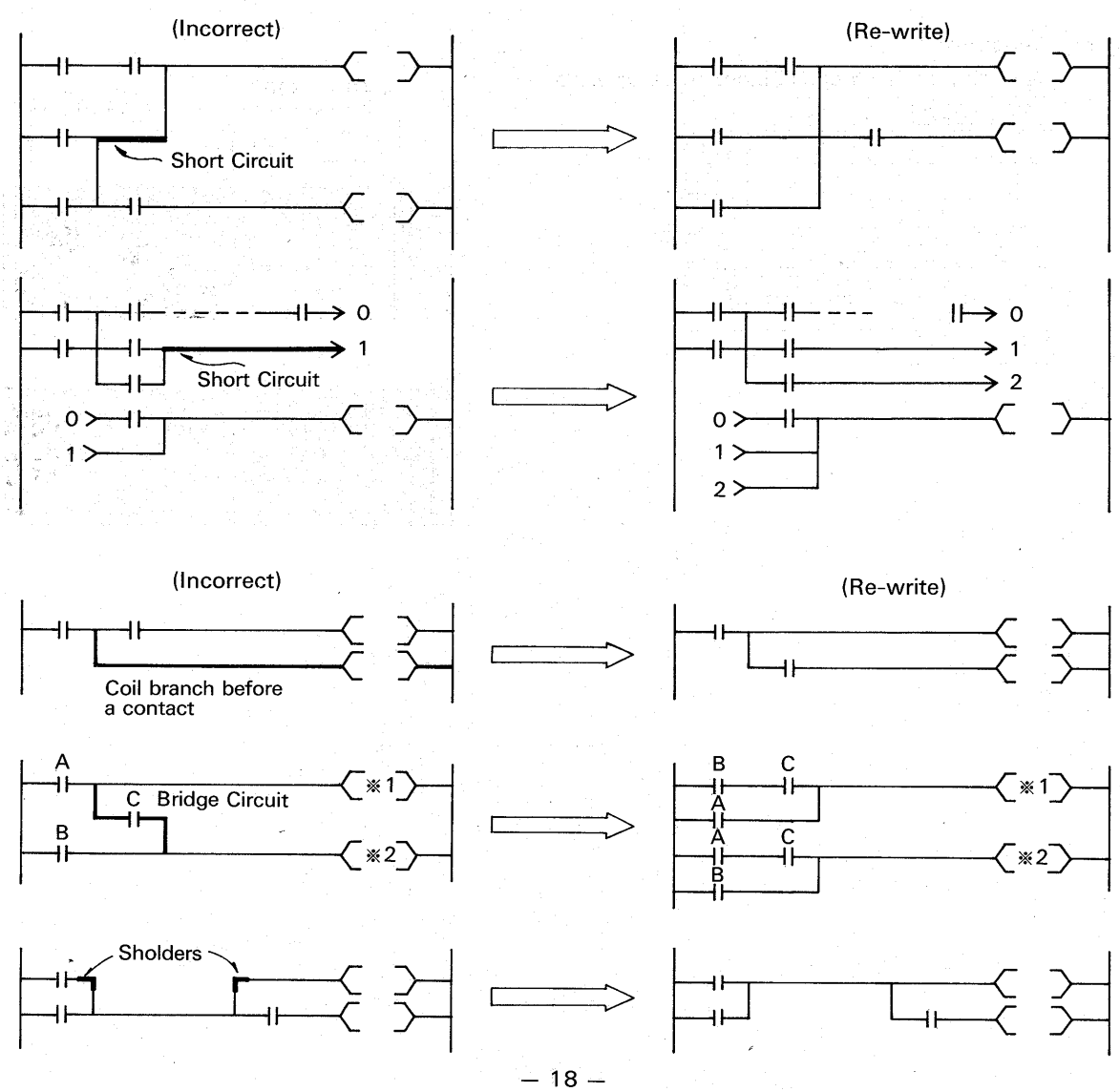

# **LIST MODE FUNCTIONS**

This section introduces the list mode functions such as programming or program checks. For this function, the instruction keys are used instead of the ladder symbol keys and the procedure of con verting CNV is not required when a program is written in RAM.

#### 4-1 READING

A program can be read out by tracing the step numbers or instructions similar to the ladder mode functions. In addition the step locations of a given instruction can be displayed on a list.

(1) Reading a program according to a step number. According to the designation of a step number, a program list including the given step number is displayed as per the following example;

#### EXPL.

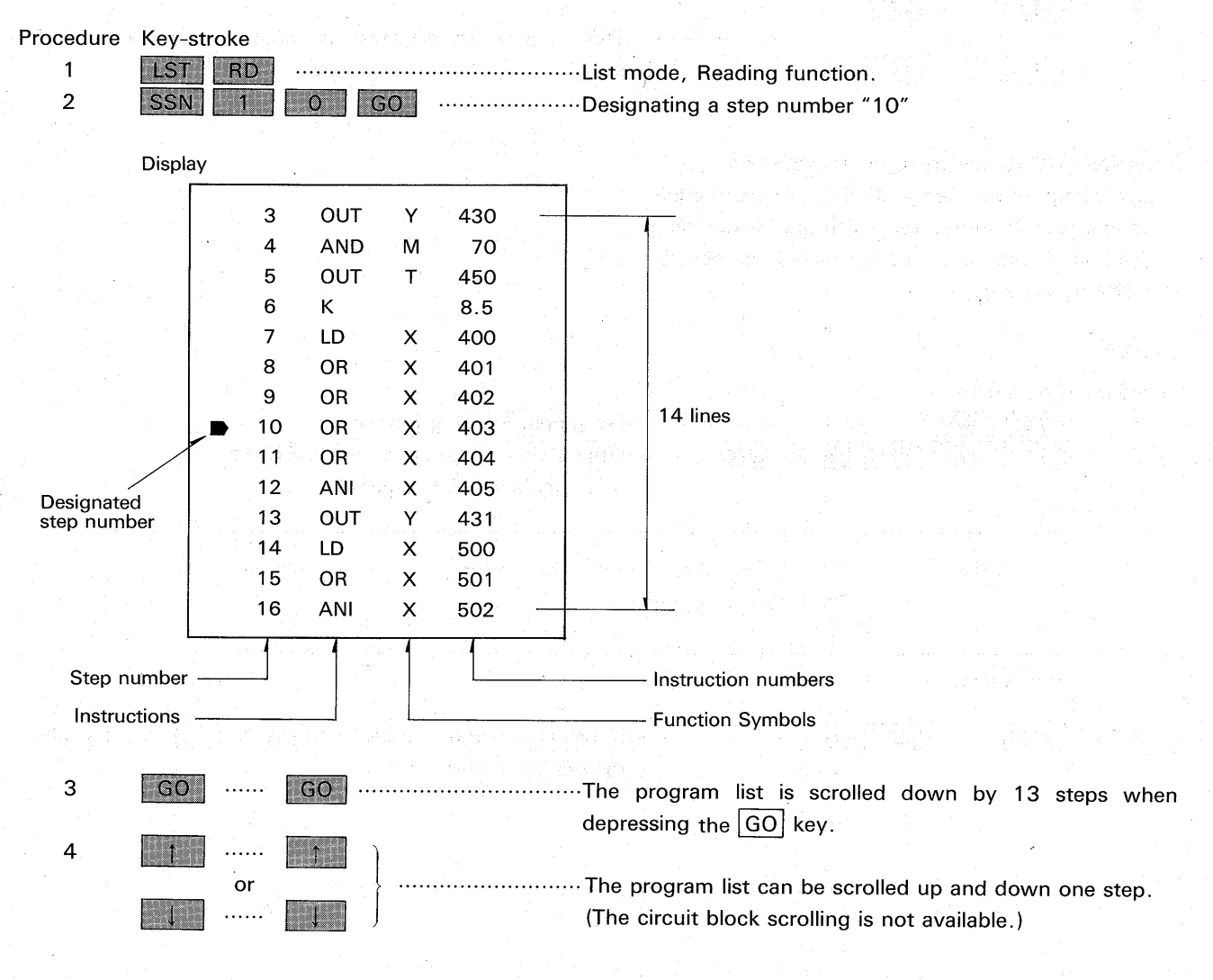

(2) Reading a program according to a instruction. According to the designation of an instruction, a program list including the given instruction is displayed as per the following example;

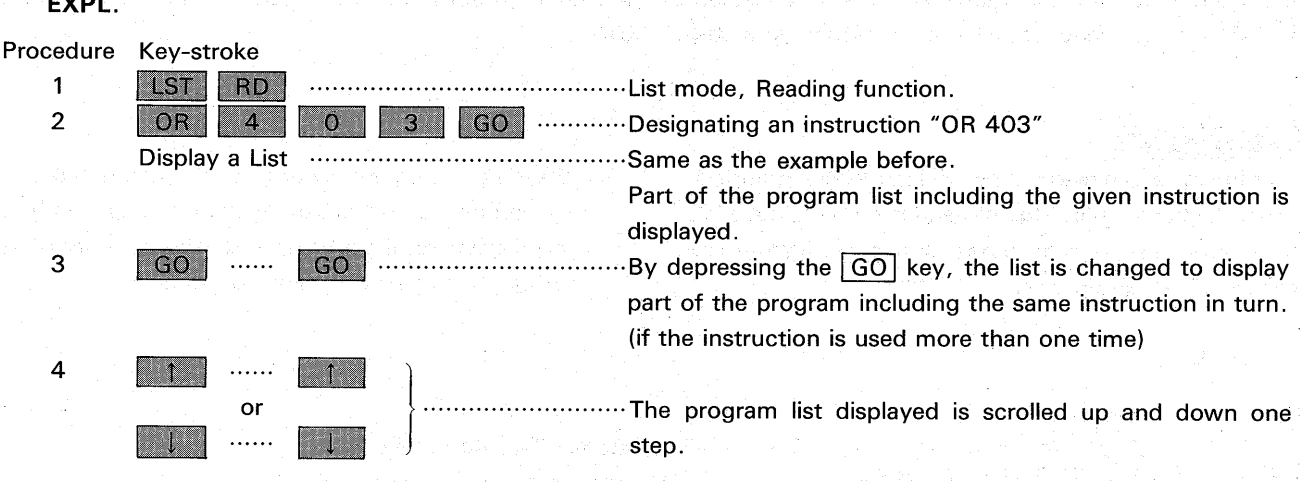

(3) Reading I/O list according to a instruction. According to the designation of an instruction, all inputs and outputs for which the instruction is used in a program, are displayed as per the following example;

#### EXPL.

 $\frac{1}{2}$ 

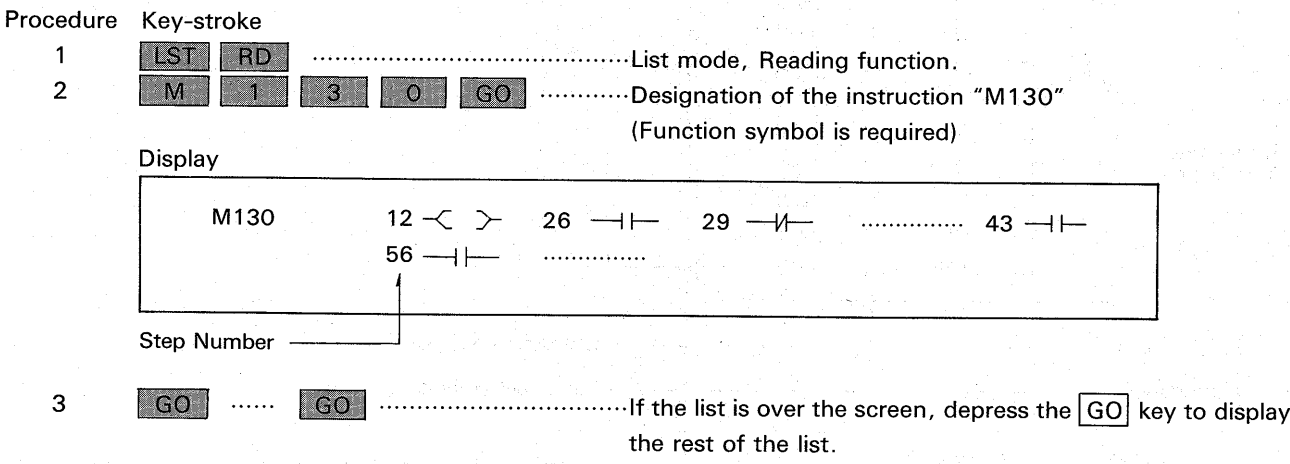

#### **4-2 CHECKING A PROGRAM**

(1) Instruction List and Instruction Check Following procedure gives a list of instructions, with which elements can be checked for usage;

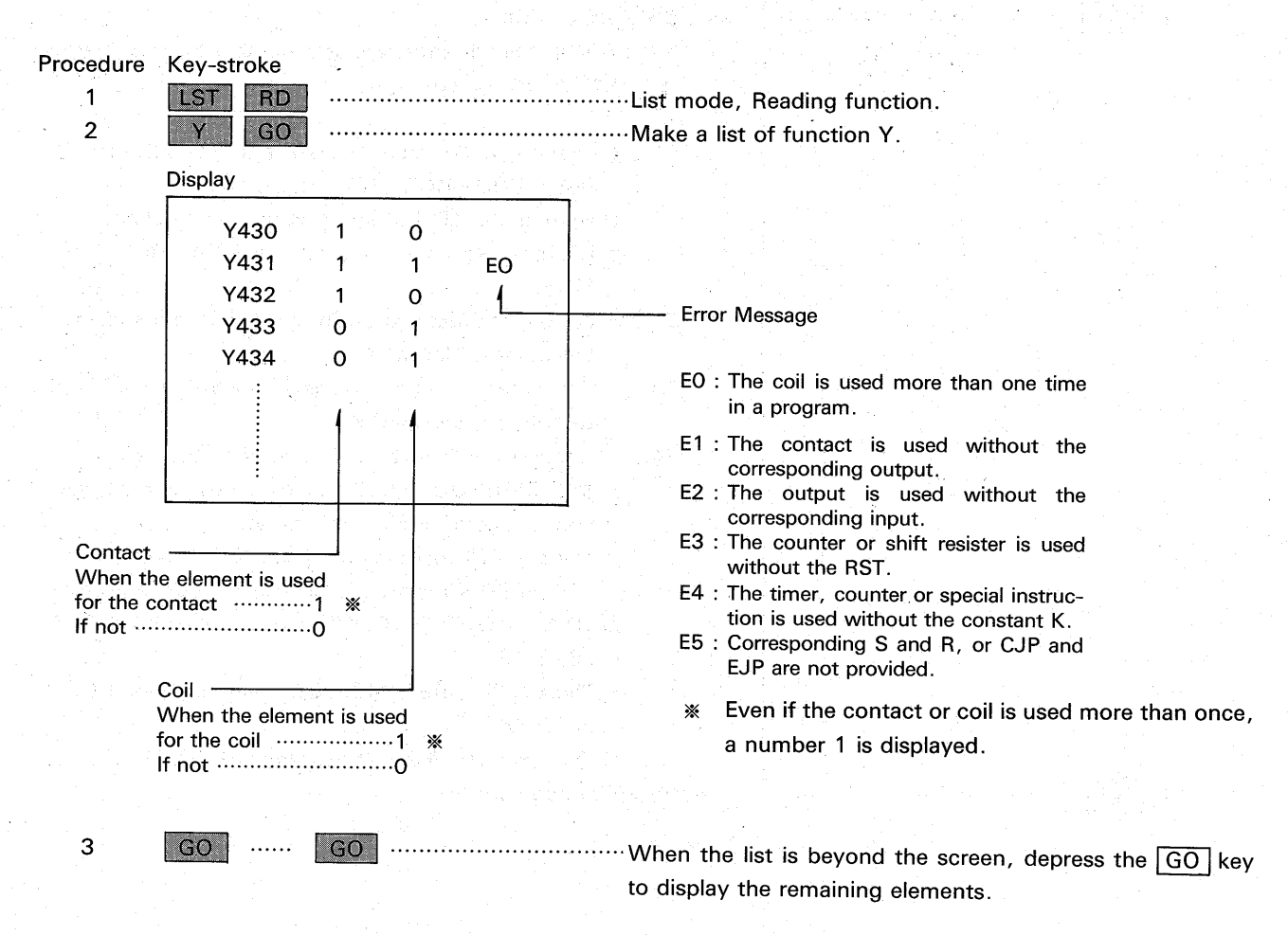

#### (2) Code check

It is possible to check all program codes through a program by the procedure below. PGM CHECK 1 | is utilized to check a program which might be damaged in the PC by a noise interference etc. PRG CHECK | 2 | is the checking of the programming error or grammatical error in a program.

When the verification is completed without any error in a program, a message "FINISHED" is displayed.

If there is any error, the step number and error code are displayed.

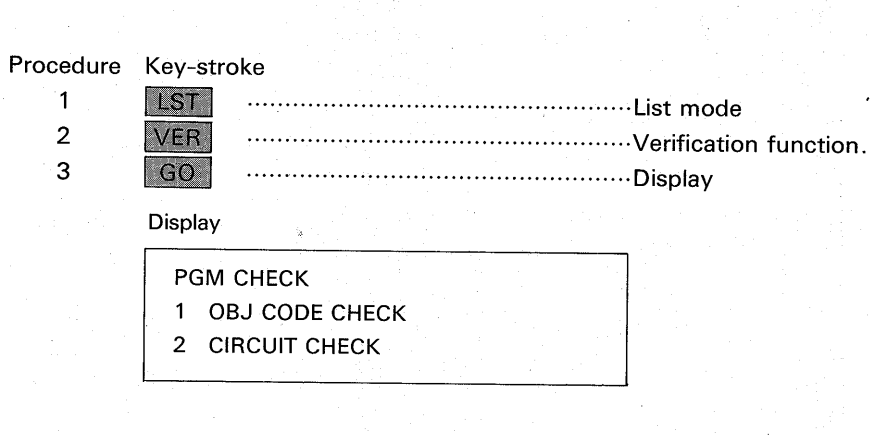

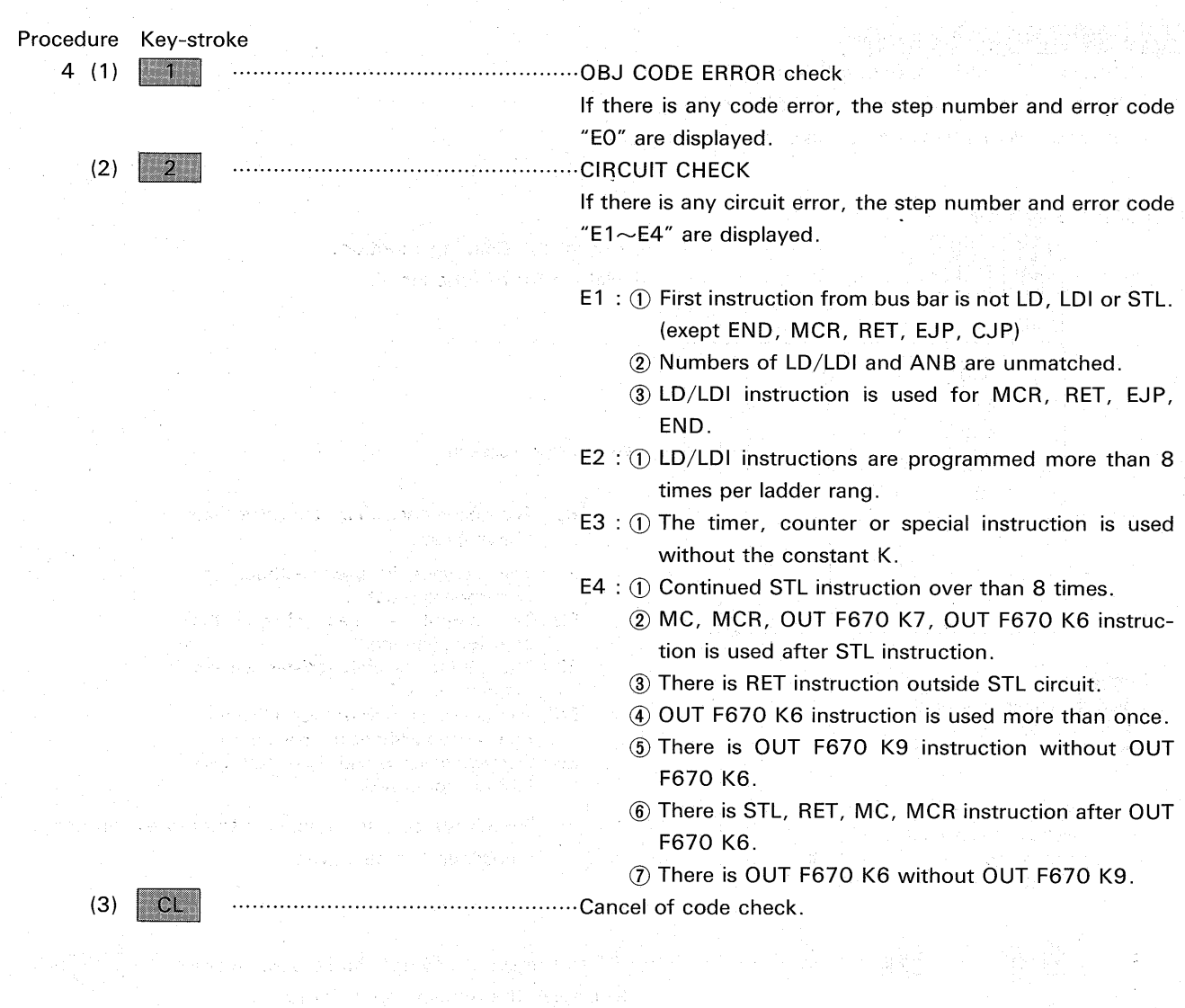

.<br>'전화 21\* 이 2016 Quy Allyw, [All 2024] 2016 A Bref 230, [20] [Source: 2017 2018 2019 10:21 [All 2019]

ek matuki

, where  $\mathcal{L}^{\mathcal{A}}$  is the constant of the set of  $\mathcal{L}^{\mathcal{A}}$  , where  $\mathcal{L}^{\mathcal{A}}$  is the constant of the set

#### **4-3 WRITING A PROGRAM**

(1) Clearing the RAM ready to receive a new program.

To clear a program in RAM to receive a new program, proceed as follows;

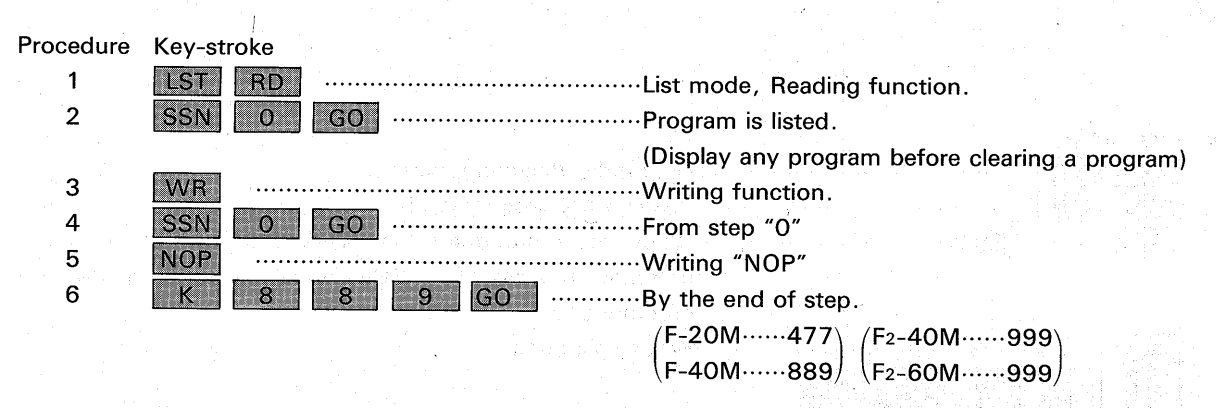

The entire program is cleared and "NOP" is written in all step from 0 to 889 (F-20M ......... 477) by the above procedure.

#### (2) Writing a new program.

To write a new program after clearing the previous program, display step "0" and start writing as per the following example;

EXPL.

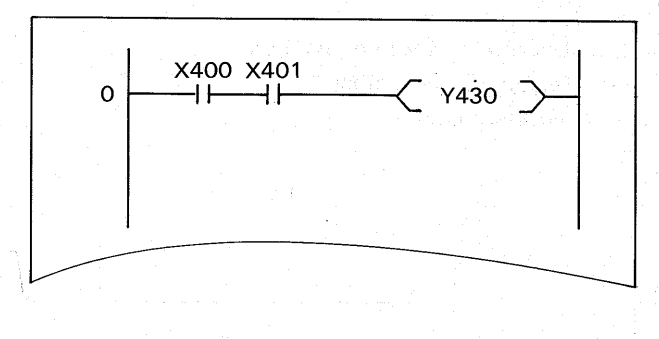

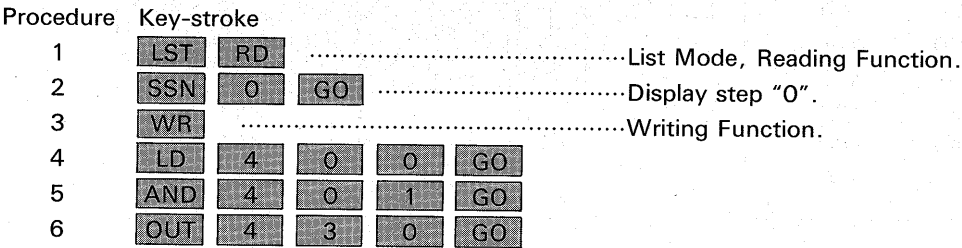

- a) When depressing the  $|GO|$  key after a instruction, the instruction is written and the cursor automatically moves to the next position.
- b) When the key-stroke is mis-operated before depressing the  $[GO]$  key, depress the  $\boxed{CL}$  key to clear and write the correct instruction. After depressing the GO key, move the cursor back and write the correct instruction.
- c) There is no limitation to the number of contacts that can be written in series or parallel. However, any circuit over three screens of ladder diagram can not be read in the ladder mode or printed out by the printer.
- d) The operation of the  $|CNV|$  GO is not required to write a program in the RAM.

#### 4-4 DEBUGGING A PROGRAM

(1) Adding a program.

When new program is added at the end of a program, read the program end as per the following example;

#### EXPL.

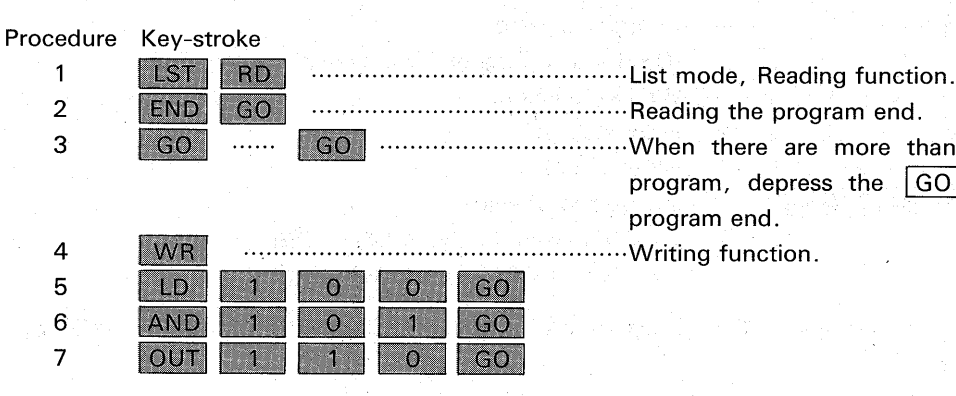

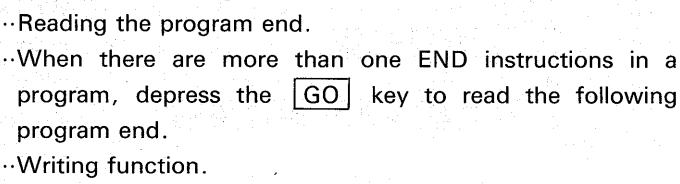

#### (2) Re-writing a program.

To re-write instructions, proceed as per the following example;

#### EXPL.

Procedure Key-stroke  $\mathbf{1}$ LST RD manufactured and manufactured and manufactured and manufactured and manufactured and manufactured and manufactured and manufactured and manufactured and manufactured and manufactured and manufactured and manufactured and m  $\overline{2}$  $\overline{8}$ SSN  $|$  GO 3 writing function. WR  $\overline{4}$ LDI  $\bullet$  $\mid$  GO  $\mid$ 5  $\circ$ GO. ANI  $6\phantom{1}6$ OUT 1  $3<sup>1</sup>$  $\begin{array}{|c|c|c|c|c|}\n\hline\n0 & 0 & \\\hline\n\end{array}$  $\Box$ GO $\Box$ 

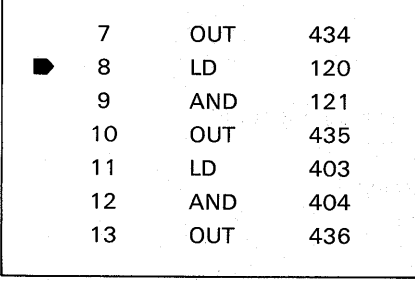

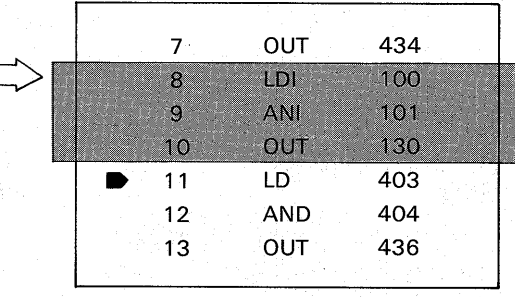

#### (3) Deleting a program.

To delete instructions in a program, proceed as per the following example;

#### EXPL.

### Procedure Key-stroke

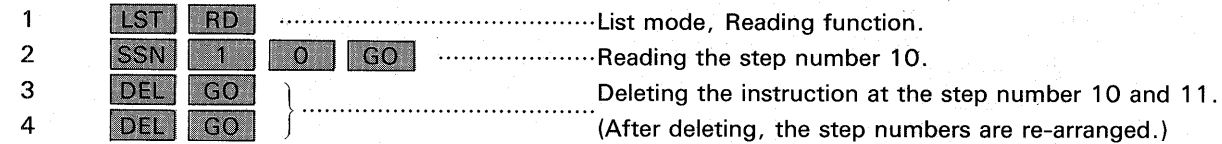

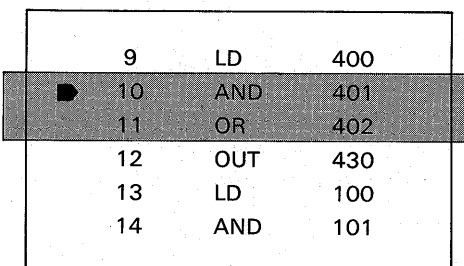

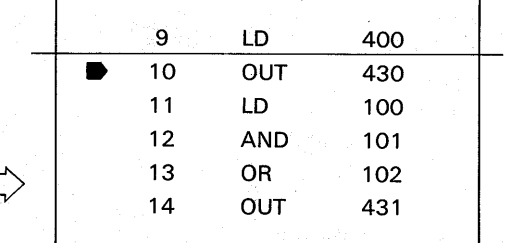

#### (4) Inserting a program.

To insert instructions in a program, proceed as per the following example;

 $\Omega$ 

 $\overline{4}$ 

OR |

#### EXPL.

5

#### Procedure Key-stroke  $\mathbf{1}$ LST RD  $\overline{2}$ GO GO BU Reading step number 10. SSN 11 3 INS  $\ldots$ . discreting function. 4 AND  $\overline{A}$  $\Omega$ GO

 $\overline{2}$ 

GO<sup>1</sup>

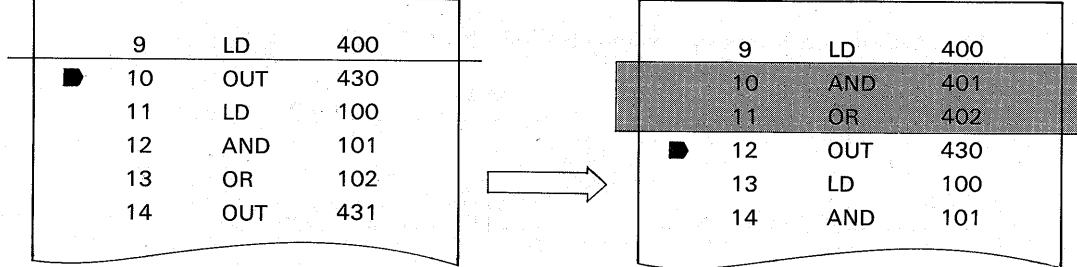

#### (5) Deleting NOP instructions.

When a circuit is deleted in the ladder mode, NOP instructions are written in the steps of the circuit. (See the ladder mode, deleting section.) To delete these NOP instructions in a program, proceed as follows;

#### EXPL.

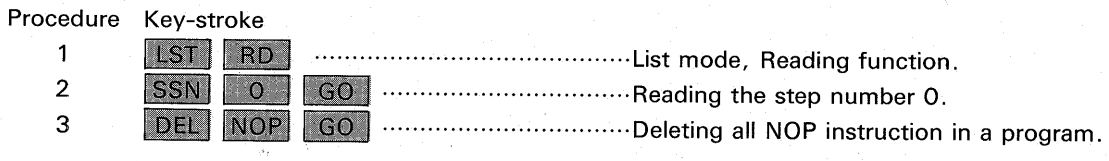

#### 4-5 CONVERSION OF PROGRAM

(1) Program Conversion between F-40M and F2-40/60M

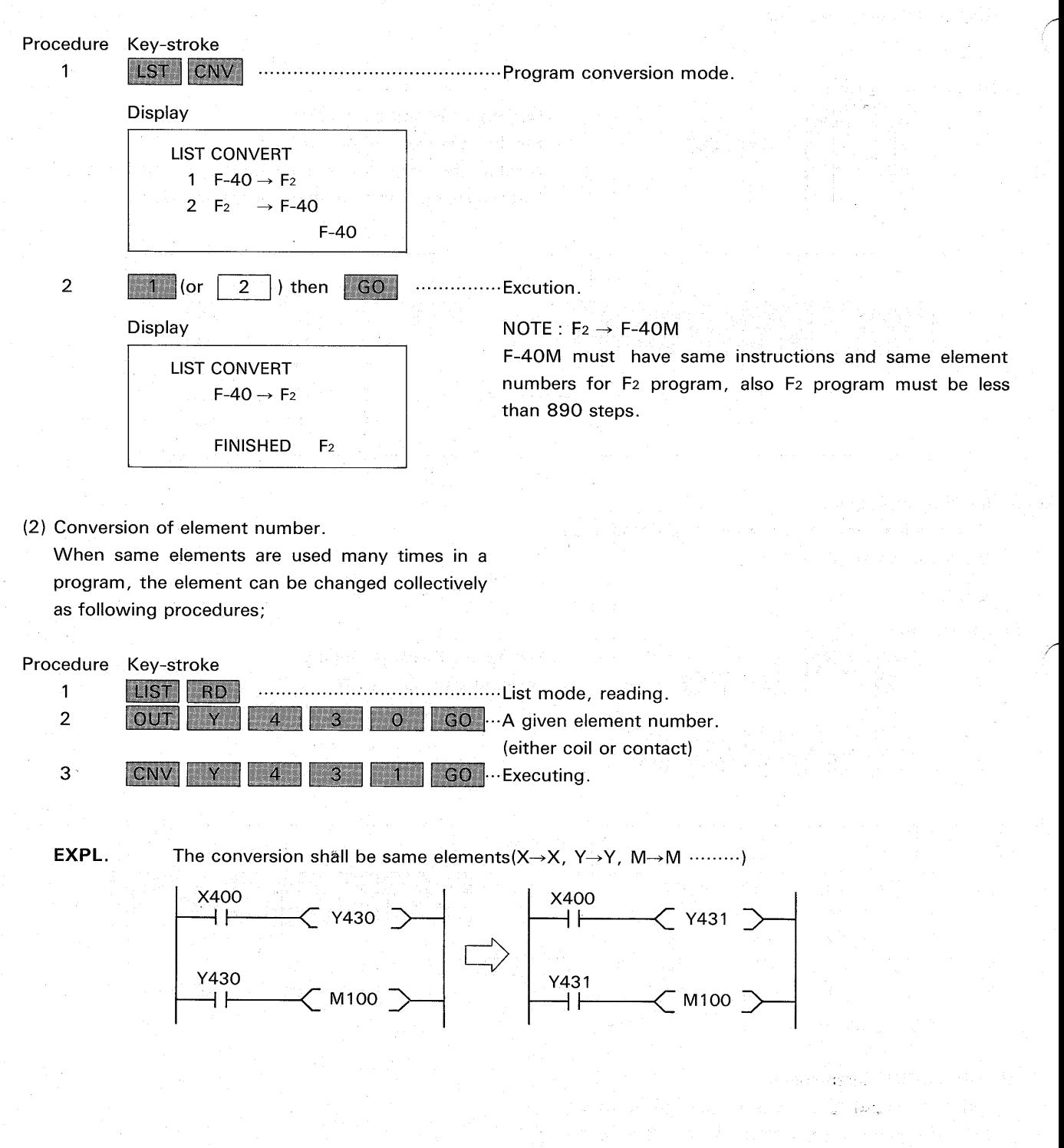

 $-26-$ 

This section introduces interfacing functions between the PC and the HGP. Connect the HGP to the PC in conjunction with the interface unit, control ROM cassette and cable (See the preparation section). 5-1 PROGRAM TRANSFER FROM PC TO HGP

**CPU MODE** 

When PC operation is monitored or a program in the PC is amended, it is necessary to transfer the program in the PC to the RAM of the HGP.

To transfer the program, proceed as follows;

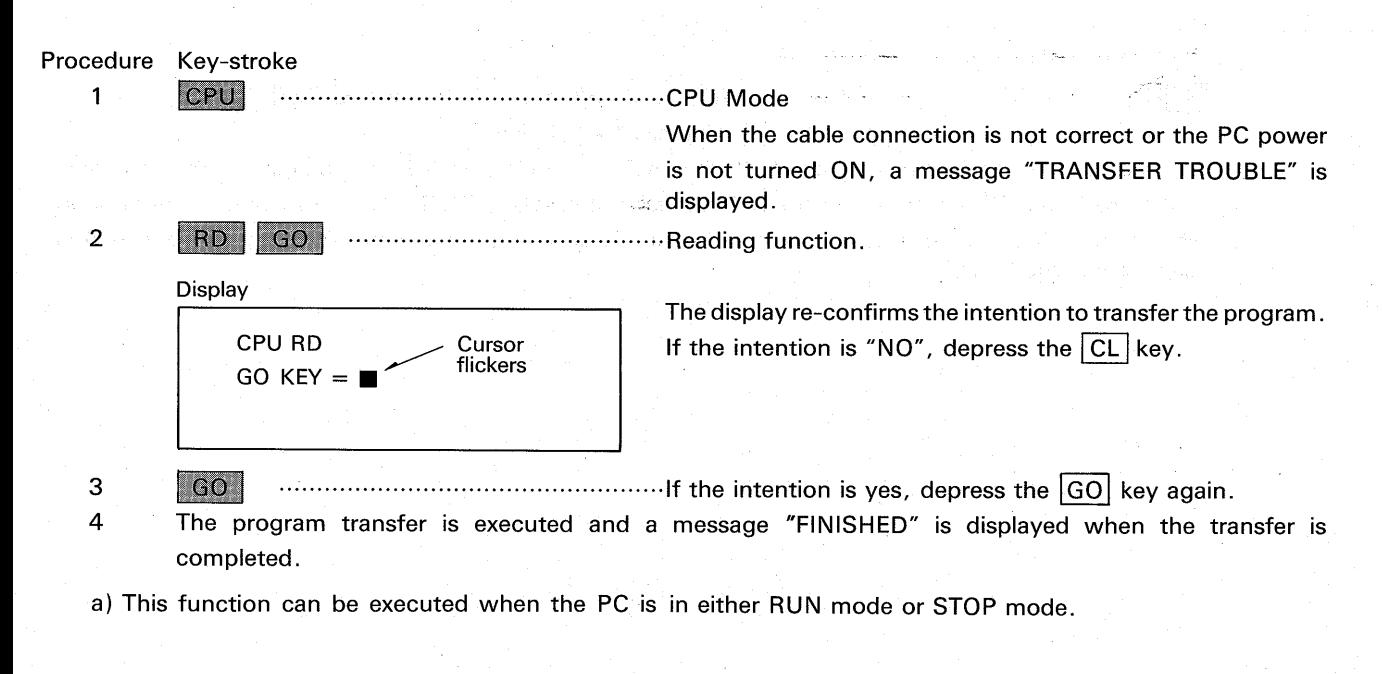

#### 5-2 PROGRAM VERIFICATION

After the program transfer is completed, the programs in the PC and HGP can be verified as following procedure;

Procedure Key-stroke

> $\mathbf{1}$ CPU  $\overline{2}$  $VER$  $\mid$  GO  $\mid$

Display

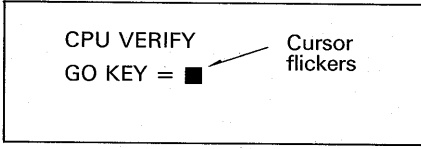

The display re-confirms the intention to verify the programs.

- 3  $|$  GO  $|$ ...............................If the intention is "Yes", depress the GO key. If not, depress the  $\boxed{\text{CL}}$  key.
- 4 The program verification is executed and a message "FINISHED" is displayed if the verification has no errors. If an error occurred, a message "VERIFY ERROR" is displayed and a list of the error instructions is displayed.

a) This function can be executed when the PC is in either RUN mode or STOP mode.

#### 5-3 PROGRAM TRANSFER FROM HGP TO PC

A program in the HGP can be loaded in the PC. In this case the PC should be in the STOP mode and turn the protect switch of the HGP "OFF".

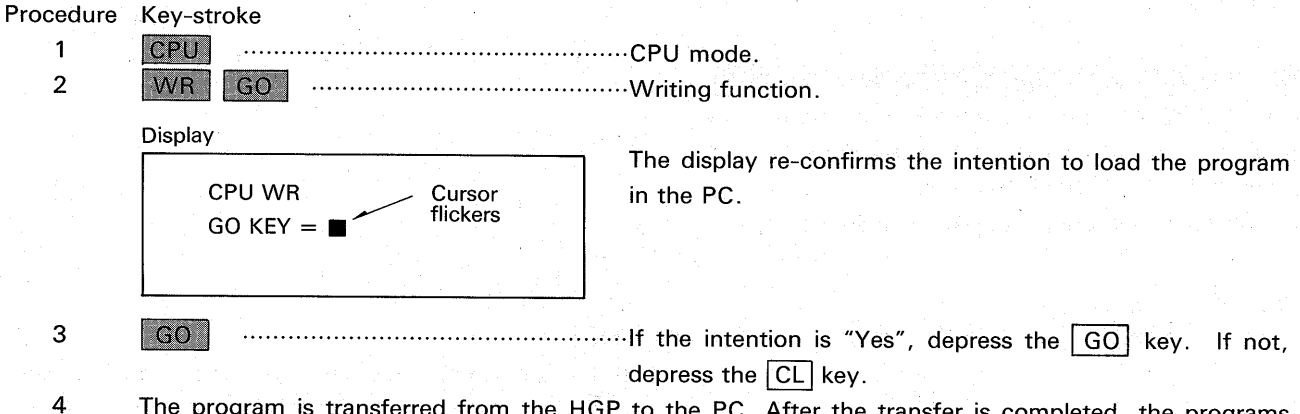

The program is transferred from the HGP to the PC. After the transfer is completed, the programs in the HGP and PC are automatically verified and a message "FINISHED" is displayed if there is no writing error. If a writing error occurred, a list of the error instructions are displayed with a message "WRITE ERROR" writing.

### 6-1 FORCING OF AUXILIARY RELAYS, TIMERS AND COUNTERS

**TEST FUNCTIONS** 

The F-40M, F2-40M, and F2-60M models have the functions to force certain contacts ON or OFF by means of the programming panel F-20P-E, F2-20P-E but the F-20M model has not. However by using the HGP, this function can be given to the F-20M and F-40M, F2-40M, F2-60M as per the example below.

This function is available when the PC is in either RUN mode or STOP mode except for timer setting or resetting (The PC should be in RUN mode for the timer).

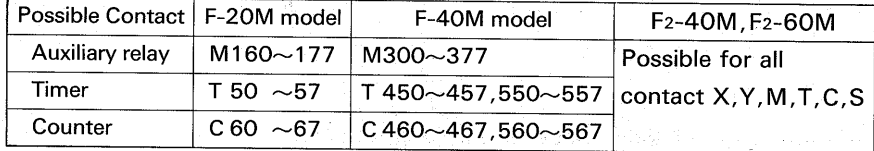

#### $(1)$  Setting  $\boxed{S}$

6.

When the timer or counter is set by the key-stroke of the HGP, the timer or counter increments and the contact is forced "ON". When the auxiliary relay is set, the contact is forced "ON" for one scanning cycle of the PC. If the status of the contact is required to be kept, it is recommended to provide a latch circuit in a program.

(2) Resetting R

The timer or counter can be forcibly reset and the contact is turned OFF.

In the case of auxiliary relays, the contact is forced OFF for one scanning cycle of the PC. If the latch circuit is provided in a program, the latch is released.

#### EXPL.

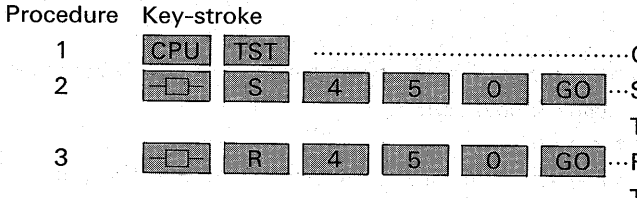

a) It is not required that the PC program be in RAM of the HGP. However the above function is sometimes utilized in conjunction with the monitoring function which requires that the HGP has the PC program.

......................CPU mode, Test function. 0 | GO ...Setting timer T450. The timer contact T450 is forced ON. ...Resetting timer T450. The timer contact T450 is forced OFF.

#### **6-2 LOADING PRESET VALUES**

By means of the programming panel F-20P-E, F2-20P-E, the F2-40M, F2-60M, F-40M model have the function to set the constant value "K" of the timer or counter, with the base unit either in RUN mode or in STOP mode. The HGP can provide this function for both F-20M and F-40M, F2-40M, F2-60M models. This function is utilized in conjunction with the monitoring function after the PC program is transferred to RAM in the HGP. (Monitoring function: see the monitoring section)

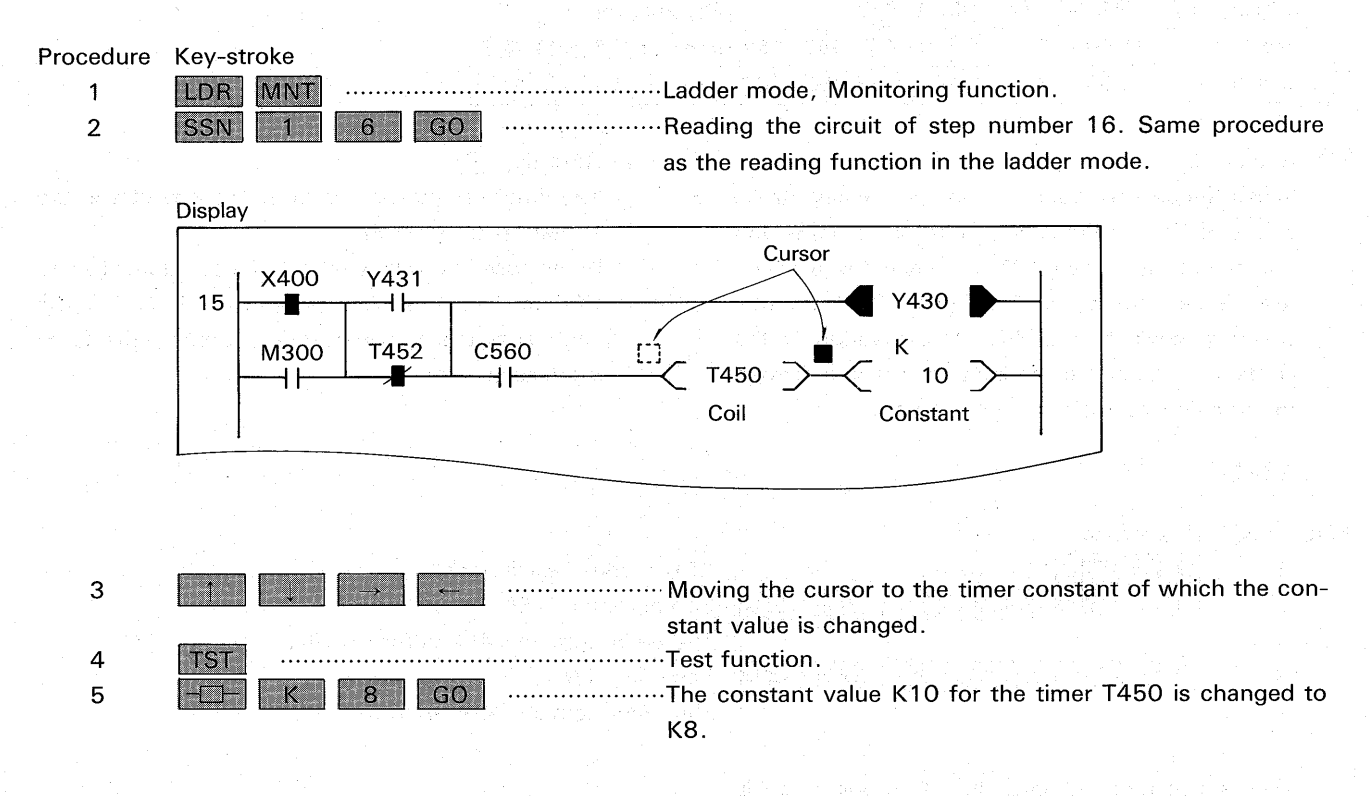

- a) When the constant value is changed for the timer or counter proceeding the count, the new constant value is valid after resetting once.
- b) Moving the cursor to the timer or counter coil, constant of data register is changed in the same manner above (F2-40/60M).

## MONITORING

To monitor the PC operation in RUN mode, proceed as per the following example after the PC program is transferred to the HGP;

#### EXPL.

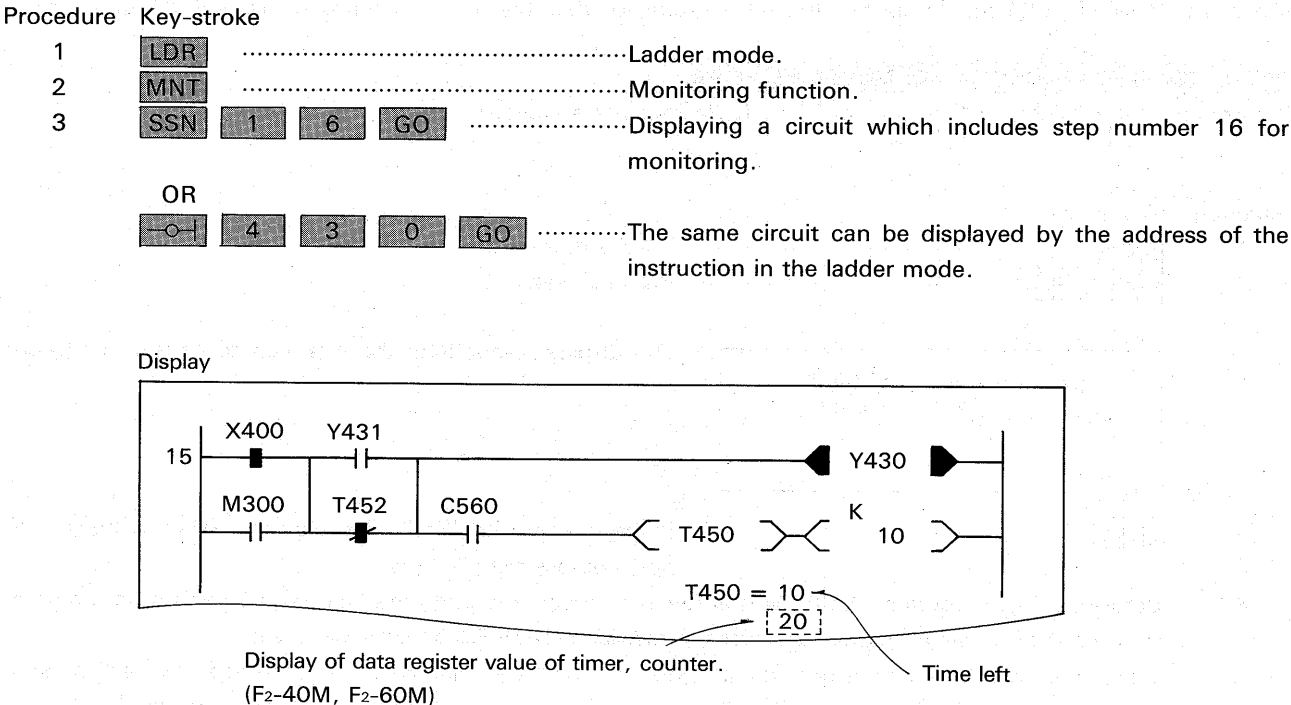

If this value is zero, display is not shown.

- a) The monitoring function is utilized with the PC base unit in either RUN mode or STOP mode.
- b) The ON/OFF status of the contact and coil is displayed as follows; **OPEN CLOSED** normally open contact normally closed contact -17 coil
- c) When the MNT key is depressed, the programs in the PC and HGP are automatically verified. If there is any error, a message "VERIFY ERROR" is displayed.
- d) When the transmit cable is not connected correctly with the units or the PC power is turned off, a message "TRANSFER TROUBLE" is displayed.
- e) When the timer or counter is monitored on the screen, the time or count value remaining is displayed in the column for messages. (Less than 4 timers or counter)
- f) Be aware that the contact status is not visible when the contact is turned on or off for a very short time.

### **RMW MODE**

This section provides a introduction to the interfacing procedures with the ROM writer unit GP-80ROW or GP-80ROW-E for the functions such as a program transfer between the ROM cassette and the RAM in the HGP, program verification and erase check.

Before the HGP is operated, connect the ROM writer unit to the HGP and push 1 key of selecter switch on ROM writer. The ROM cassette should not be inserted or removed when the power is supplied to the ROM writer unit.

#### 8-1 PROGRAM TRANSFER FROM HGP TO ROM

A program in the HGP is written in the blank ROM cassette as follows;

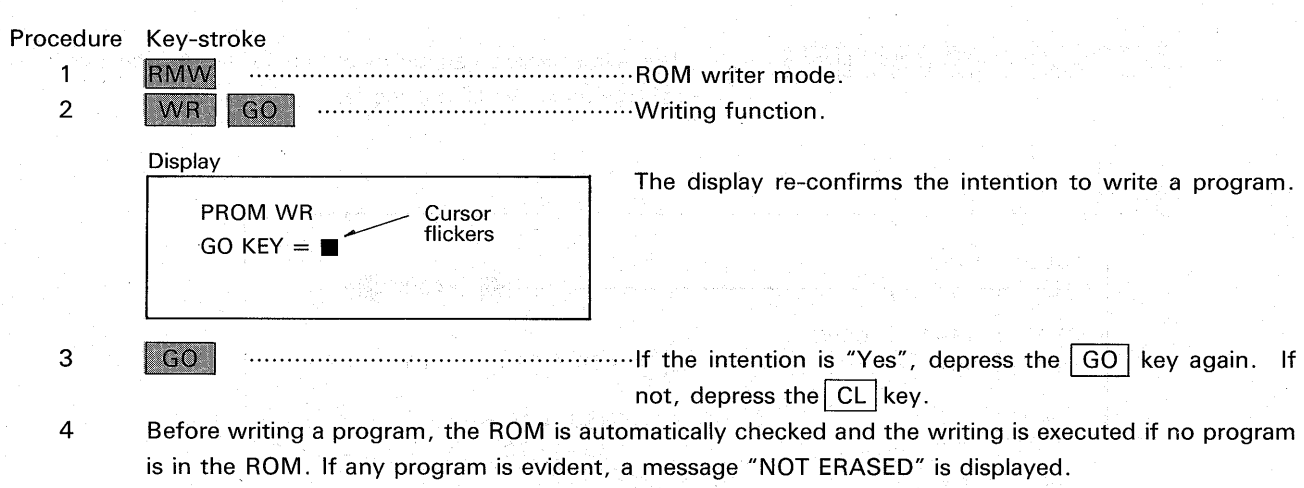

When the writing is completed, the programs in the ROM and HGP are automatically verified and a message "FINISHED" is displayed if there is no error. If there is an error, a message "WRITE ERROR" is displayed.

#### 8-2 PROGRAM TRANSFER FROM ROM TO HGP

A program in the ROM cassette is transferred to the RAM in the HGP as follows;

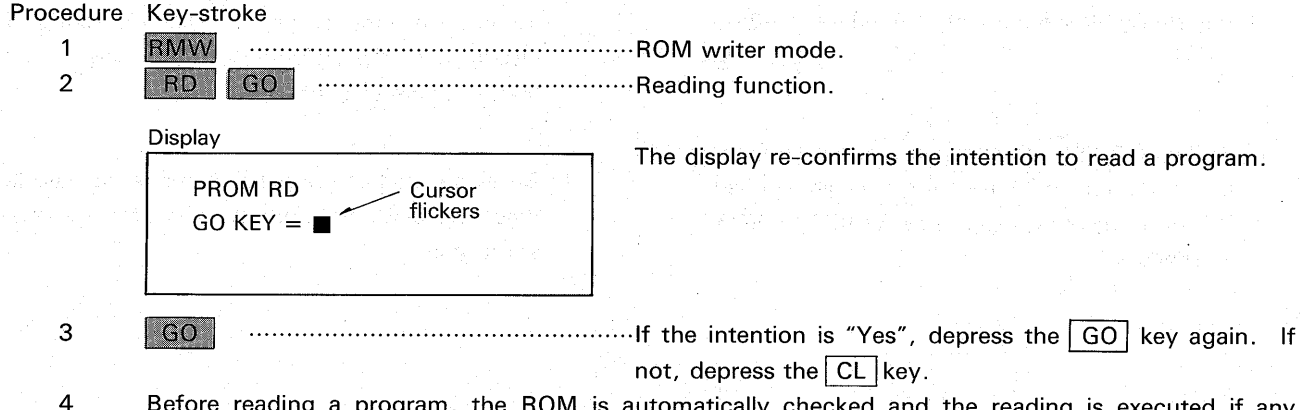

Before reading a program, the ROM is automatically checked and the reading is executed if any program exists in the ROM. If not, a message "ROM ERASED" is displayed and the power to the ROM writer is swiched off. When the reading is completed, a message "FINISHER" is displayed.

#### **8-3 PROGRAM VERIFICATION**

The programs in the ROM and HGP are verified as follows;

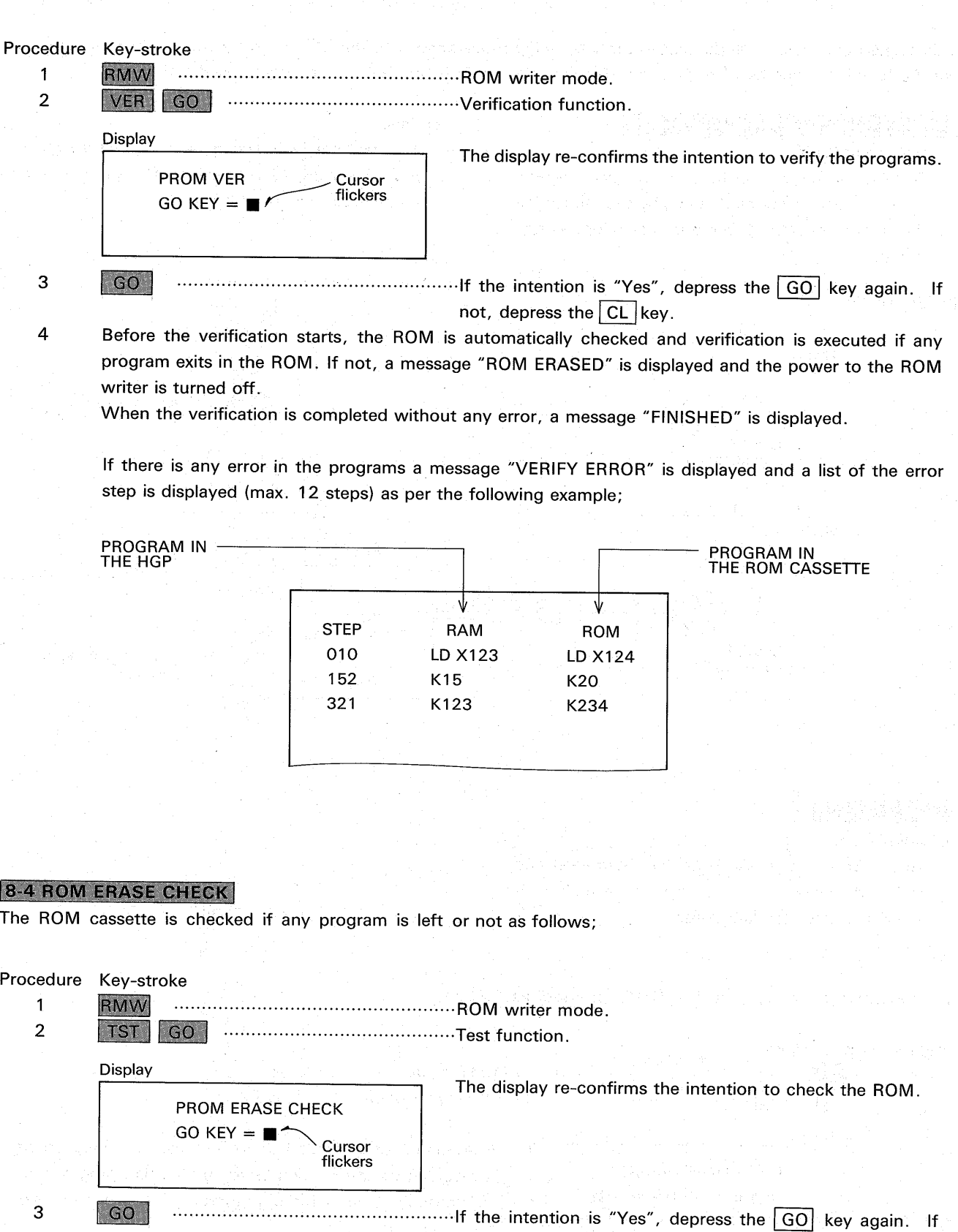

- not, depress the  $|CL|$  key.
- The erase check is executed through all 2K byte. A message "FINISHED" is displayed when no  $\overline{4}$ program is found. If any program is left, a message "NOT ERASED" is displayed.

# **CMT MODE**

This section provides a introduction to the interfacing procedures with the CMT (cassette magnetic tape) recorder for the functions such as a program transfer between the CMT and HGP, and program verification.

#### 9-1 HANDLING A CMT RECORDER

(1) Recorder Model

For the functions above, any ordinary cassette tape recorder on the market can be used including the recorder with a remote start/stop switch function.

 $(2)$  Tape

The cassette magnetic tape shall have a capacity more than 30 MIN, in which five programs can be recorded on the side A or B.

(3) Connection

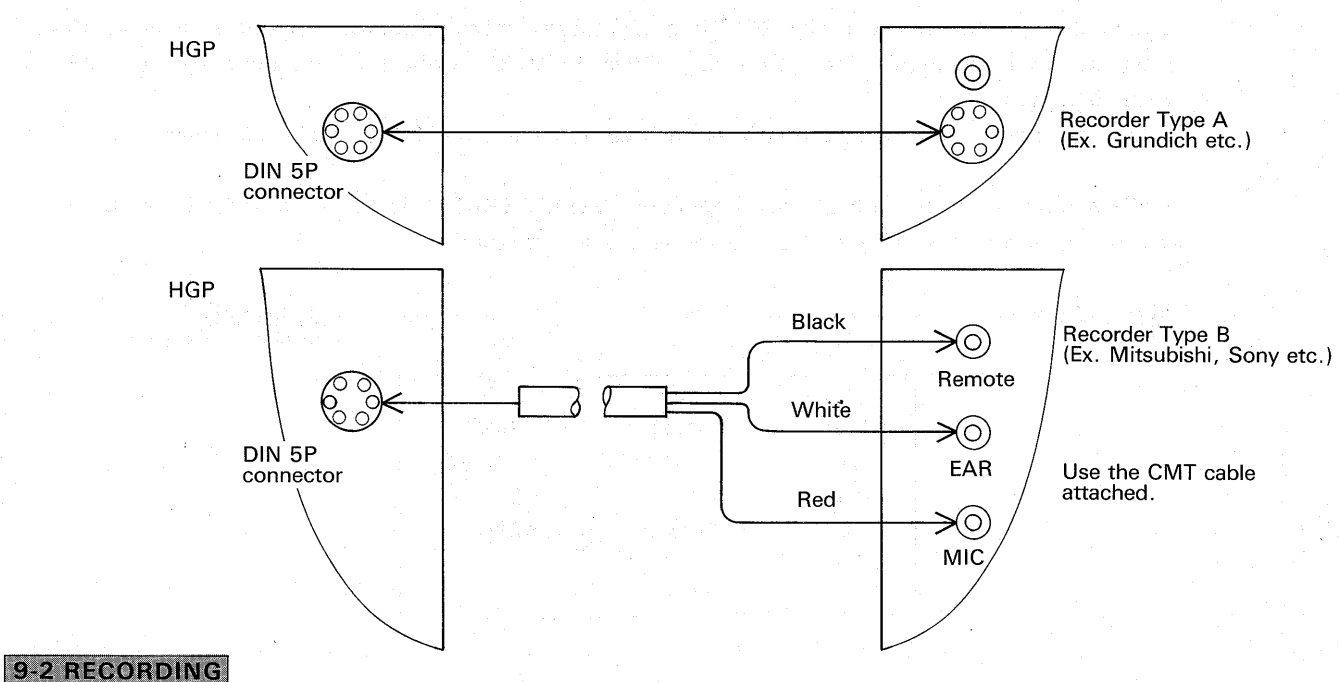

### (4) Adjustment

The volume level shall be at maximum level and the winding speed of the cassette tape shall be at a constant and standard speed.

To download a program in the CMT, proceed as follows;

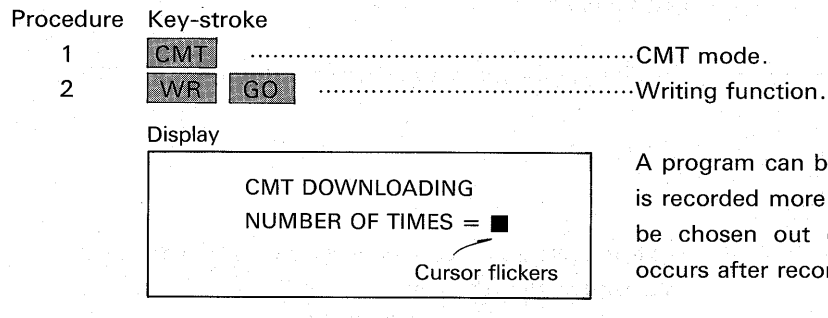

A program can be loaded up to 5 times. When a program is recorded more than two times, the correct program can be chosen out of all the programs if a program error occurs after recording.

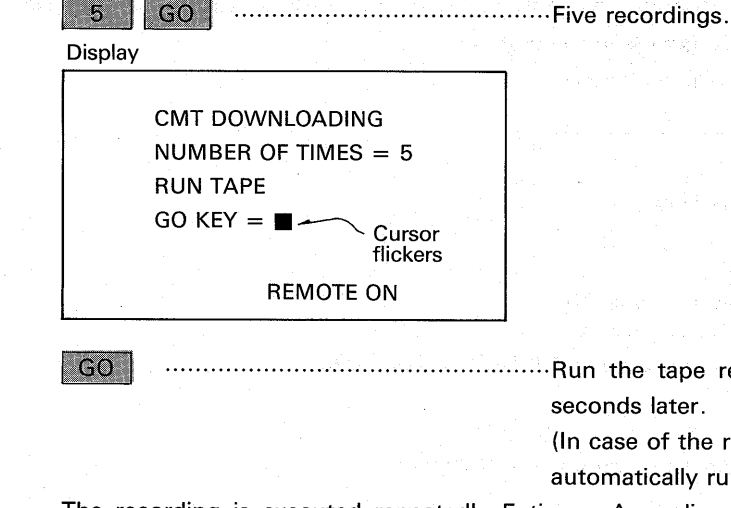

seconds later.

> (In case of the recorder with remote function, the recorder automatically runs after the  $\boxed{GO}$  key is depressed.)

The recording is executed repeatedly 5 times. According to the recording process, the progress is displayed as per the following example;

 $-35 -$ 

Display

**CMT DOWNLOADING** NUMBER OF TIMES = 5, RUN TAPE  $GO$  KEY =  $GO$ 

EXECUTING, NUMBER OF TIMES =  $2$ , STEP 16

After the recording is completed, a message "FINISHED" is displayed.

#### 9-3 PLAYBACK

6

3

 $\overline{4}$ 

5

To upload a program from the CMT, proceed as follows;

Procedure Operations

> ...............................CMT mode.  $\mathbf{1}$ **CMT**  $\overline{2}$ | RD | GO |

Display

 $|$  GO  $|$ 

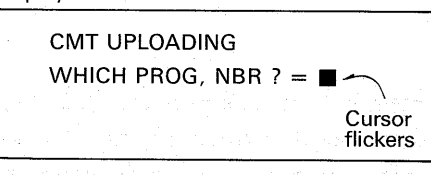

The display asks which program is read out. (When more than one program have been recorded.)

 $\mathbf{A}$ 

3

Display **CMT UPLOADING** WHICH PROG. NBR  $? = 1$ **RUN TAPE** Cursor  $GO$  KEY  $=$ flickers **REMOTE ON**  Designation of the program number one is chosen. If no existing program number is designated, a message "NOT FOUND" is displayed.

The display re-confirms the intention to execute.

GO

 $\overline{4}$ 

recorder is run. If not, depress the CL key. (In case of the recorder with the remote function, the recorder is automatically run after the GO key is depressed.

- If the volume level is not high enough, a message "ADJUST SIGNAL LEVEL" is displayed. The 5 volume level should be at the maximum level beforehand.
- 6 The playback is executed and display as follows;

Display

**CMT UPLOADING** WHICH PROG. NBR  $? = 1$ , RUN TAPE  $GO KEY = GO$ SIGNAL LEVEL OK EXECUTING WHICH PROG. NBR =  $1$  Step 30

 $\overline{7}$ After the playback is completed, a message "FINISHED" is displayed.

#### 9-4 VERIFICATION OF PROGRAM

To verify the programs in the HGP and the CMT, proceed as follows;

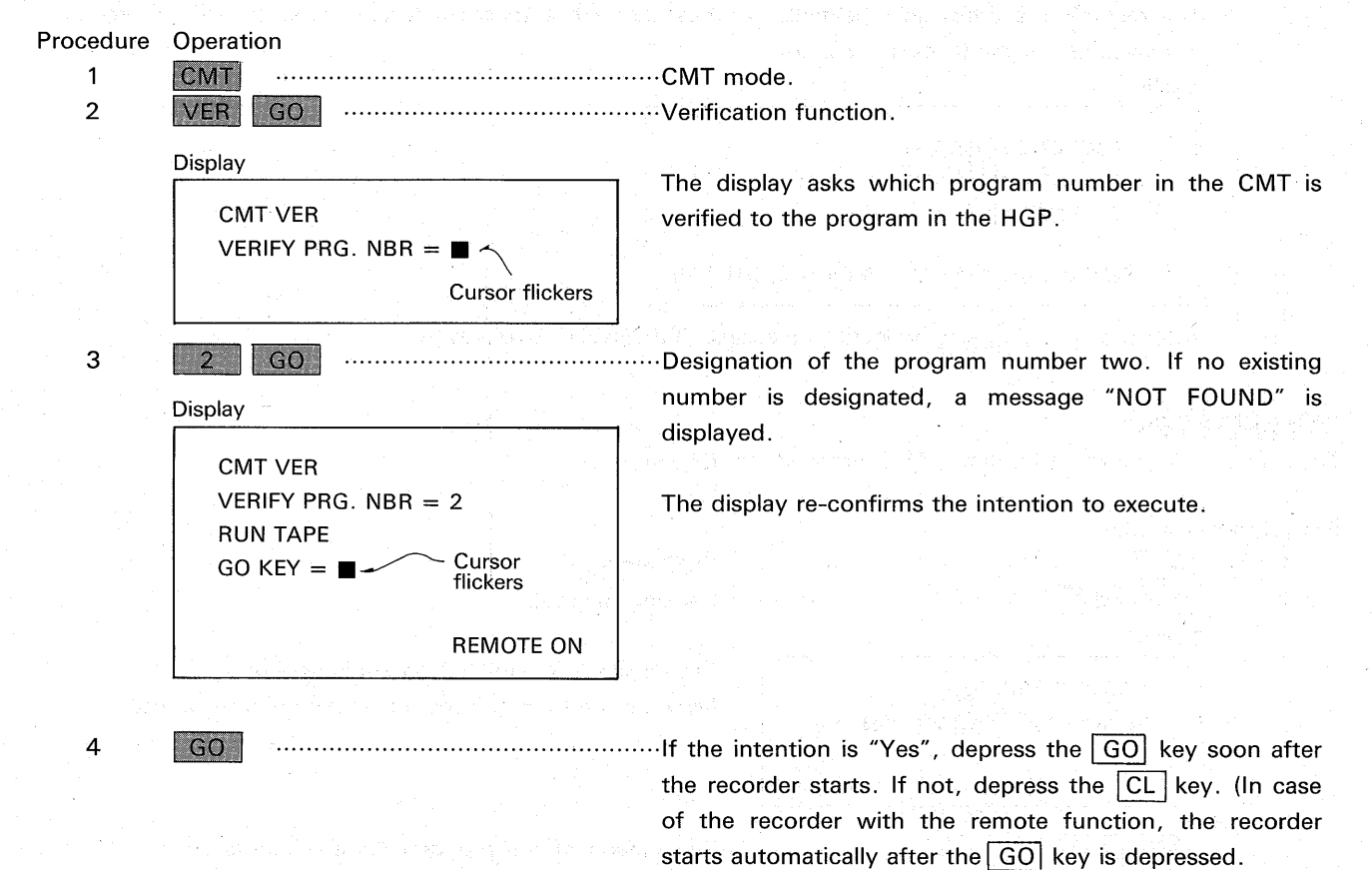

- 5 If the volume level is not high enough, a message "ADJUST SIGNAL LEVEL" is displayed. The volume level should be at maximum level before starting.
- $6\phantom{1}6$ The verification is executed and display as follows;

Display

**CMT VER** VERIFY PRG. NBR = 2, RUN TAPE  $GO$  KEY =  $GO$ SIGNAL LEVEL OK EXECUTING VERIFY PRG. NBR = 2, STEP 15

 $\overline{7}$ When the verification has completed without any error, a message "FINISHED" is displayed. If there is any error, the verification stops at the step of the error and a message "VERIFY ERROR" is displayed.

This section provides a introduction to the interfacing procedures with the GPT (graphic printer) for functions such as printing of the ladder diagram, program list and input/output list.

#### 10-1 PRINTER

The above functions can be utilized by means of any ordinary graphic printer on the market which satisfies the conditions below.

However the compatibilities are not guarantied because the printers may have exclusive commands or exclusive conditions. For covenience in choosing printer models, the HGP has the menu of the specific printer models to use.

#### (1) Common conditions

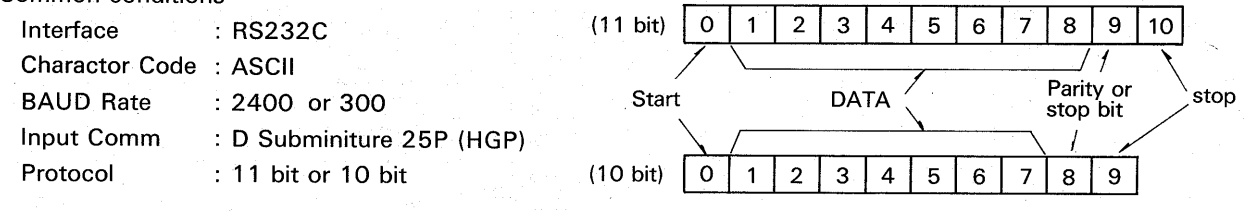

#### (2) Printer Model Menu

Following printer model can be selected in the menu;

10. GPT MODE

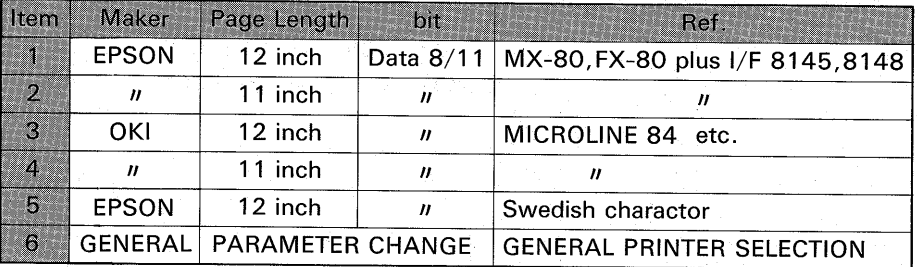

#### (3) Parameter Change

When number six is chosen in the above menu, the second menu is displayed as follows;

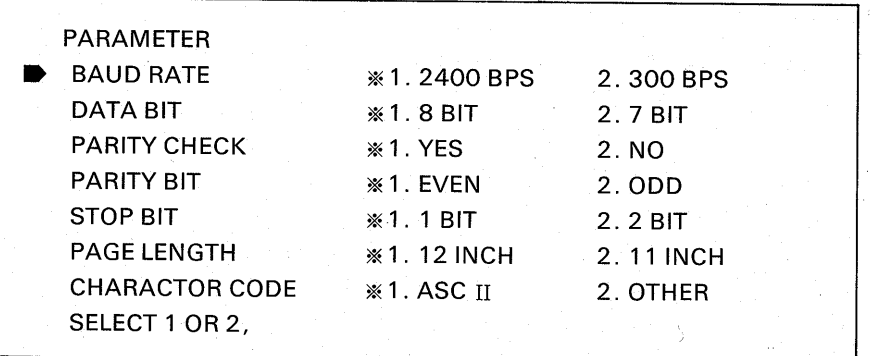

To set the protocal conditions, select number "1" or "2" for all parameters in the menu. At the time of each selection, a mark "\*" is displayed on the number selected and cursor position moves

to next parameter column automatically. After all selection is completed, depress  $\boxed{GO}$  to forward.

 $-37-$ 

#### **10-2 PRINTING FORMS**

A ladder diagram, program list and I/O list are printed out as per the following example;

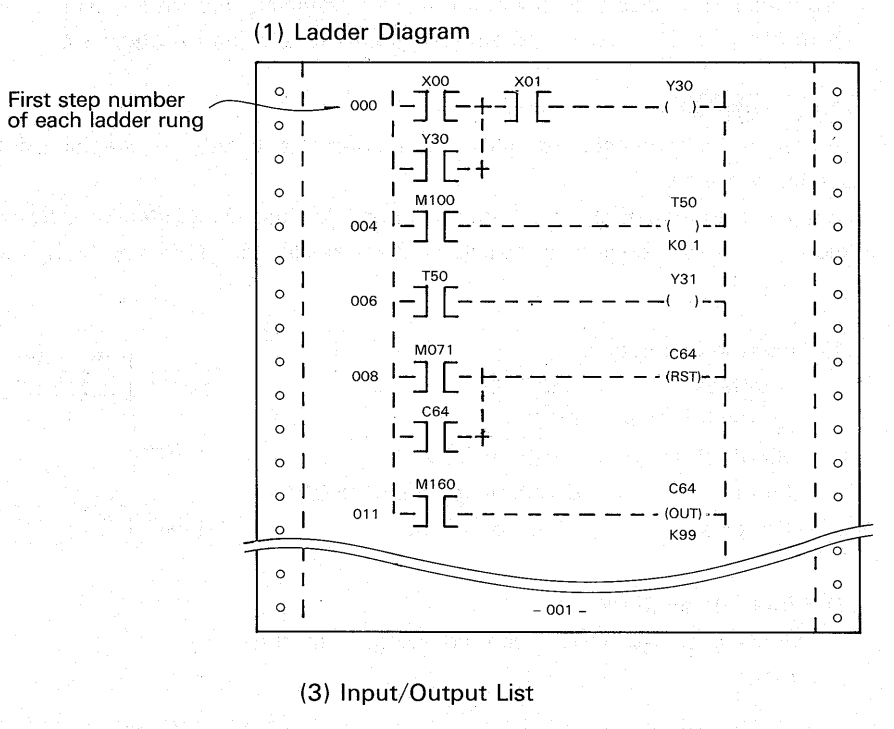

(2) Program List

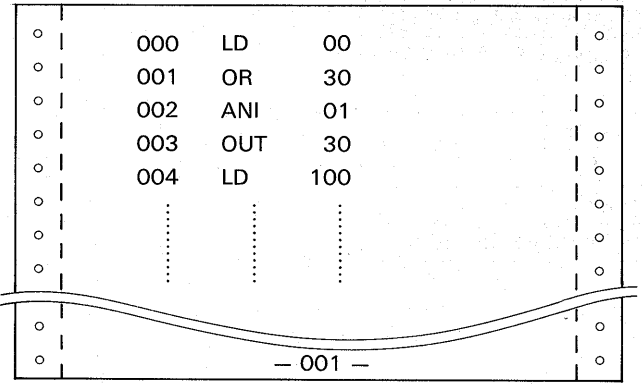

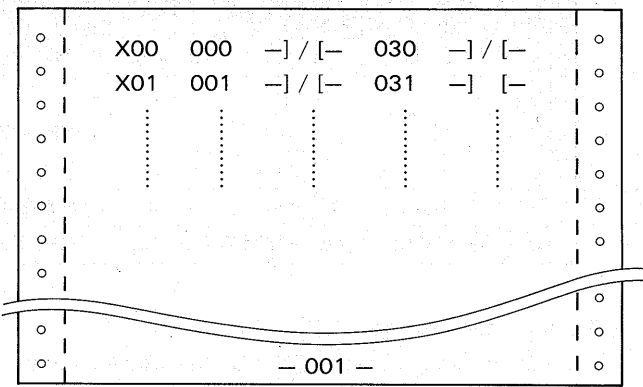

#### **10-3 PRINTING OPERATION**

8

To print a ladder diagram, program list or I/O list of a program in the RAM of the HGP, proceed as follows after the power is supplied to the printer;

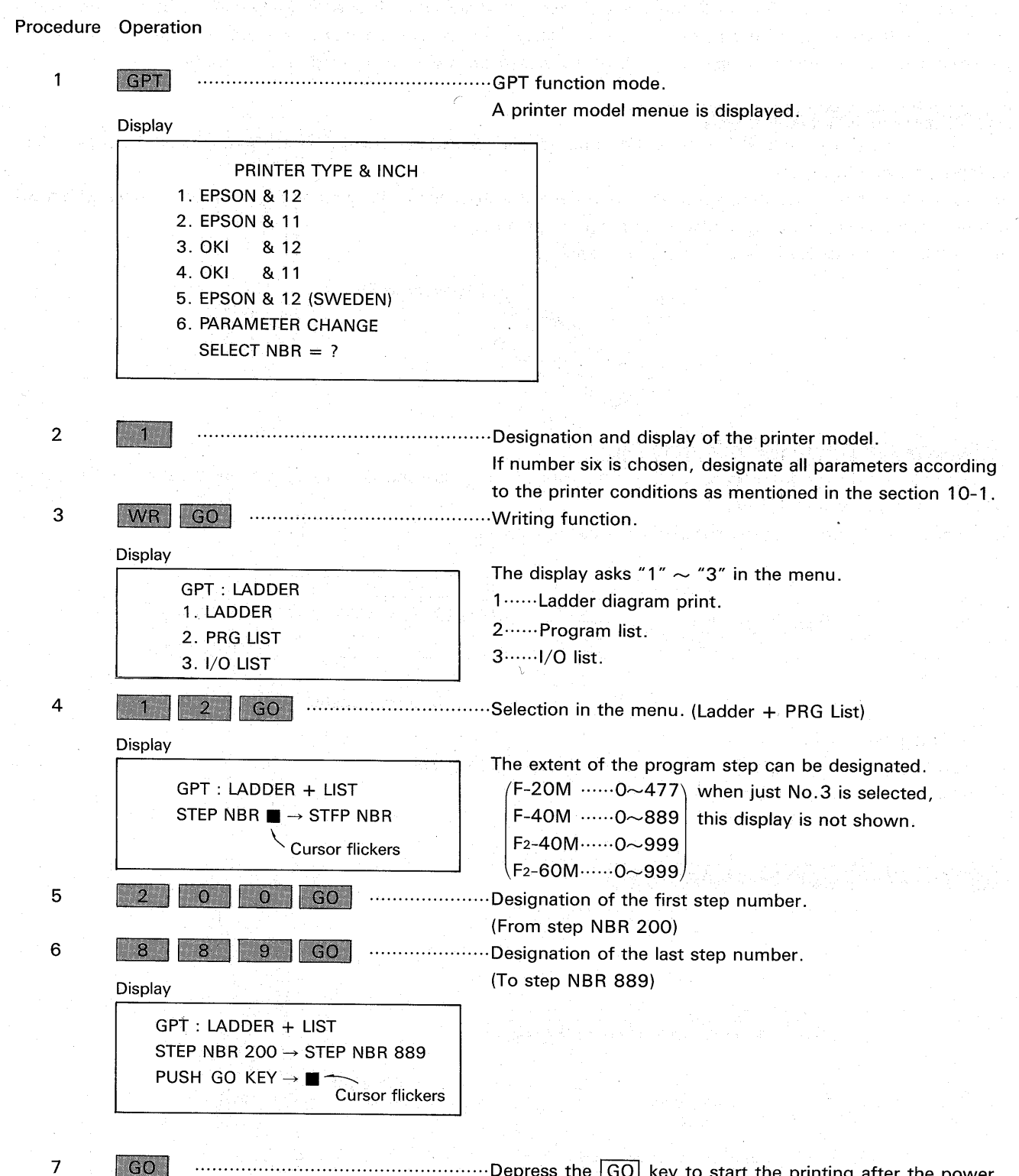

- ..................................Depress the GO key to start the printing after the power to the printer is switched ON.
- The printing is executed and a message "FINISHED" is displayed after the printings of the ladder diagram, program list and input/output list are completed.

# **MAINTENANCE AND PARTS REPLACEMENTS**

#### **11-1 ENVIRONMENT**

While the HGP is suitable for most industrial situations, it should not be used in excessively hostile environments associated with extremes of damp, dust, corrosive gases, vibration or mechanical impact. The unit should not be kept in a situation where the temperature is likely to exceed the low or high temperature specified.

#### **11-2 BATTERY REPLACEMENT**

The RAM memory inside the HGP is backed by a non-chargeable lithium battery. It is recommended that the battery be replaced every five years.

To replace the battery, remove the battery case cover on the back of the unit and replace the battery within 30 seconds. A inside capacitor will support the program memory.

Ensure that the power is off before battery is replaced.

![](_page_41_Figure_7.jpeg)

#### **11-3 MEMORY CASSETTE REPLACEMENT**

If the memory cassette and keyboard sheet are changed, the base unit GP-80A is also used for other Mitsubishi PCs such as G series and K series.

In this case, replace the memory cassette in following manner;

![](_page_41_Figure_11.jpeg)

- 1. Turn the power OFF.
- 2. Depressing the hook ① on the back, slide the cassette out forward.
- 3. Insert other memory cassette surely.

![](_page_41_Figure_15.jpeg)

Replace the keyboard sheet in following manner;

1. Drawing the keyboard sheet forward (1), undo the hooks.

2. Lift the sheet-end up 2 to remove.

3. Insert other keyboard sheet in reverse 3.

![](_page_41_Figure_20.jpeg)

![](_page_42_Picture_33.jpeg)

# **OUTLINES AND DIMENSIONS**

![](_page_42_Figure_3.jpeg)

GP-80 HGP UNIT

F<sub>2</sub>-20GF INTERFACE UNIT

![](_page_43_Picture_0.jpeg)